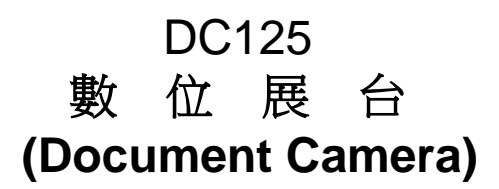

## 使用手冊-繁體中文

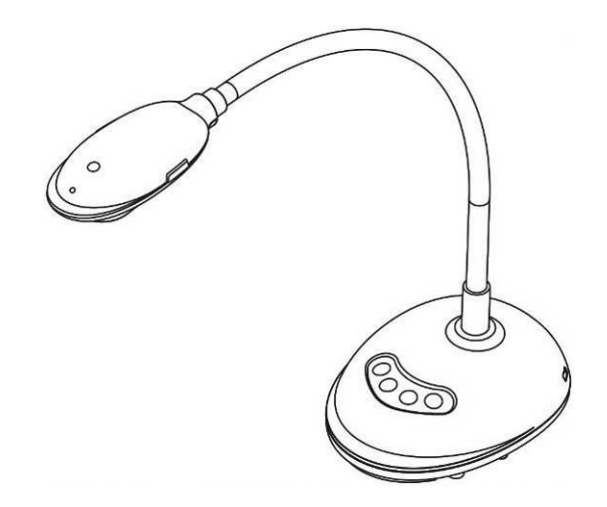

 **[**重要**]**

最新版本之快速操作手冊、各國語系的使用手冊、軟 體、驅動程式等,請至 **Lumens** 網站下載 **http://www.MyLumens.com/goto.htm**

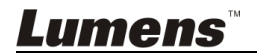

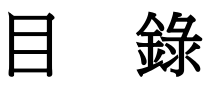

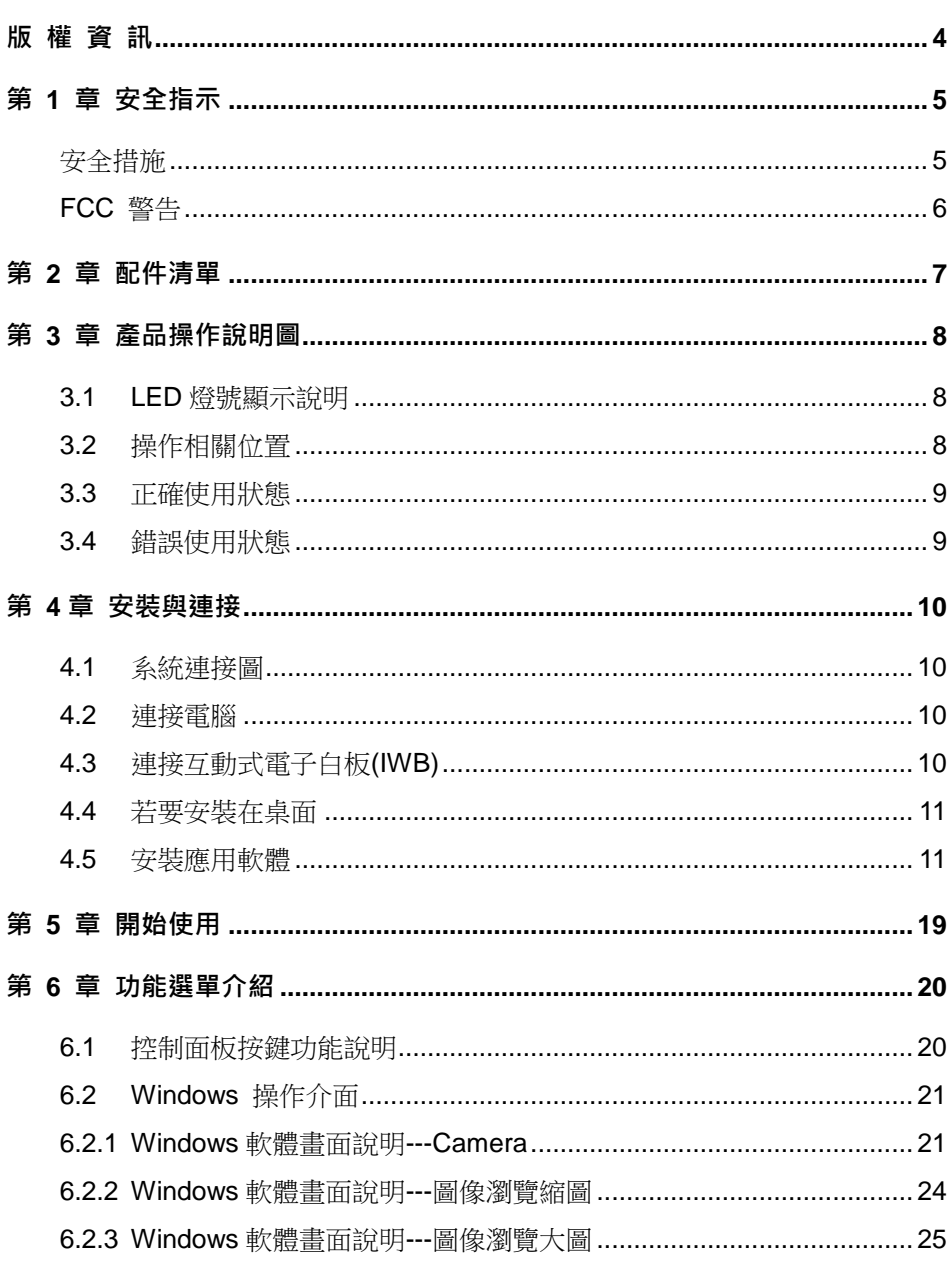

**Lumens** 

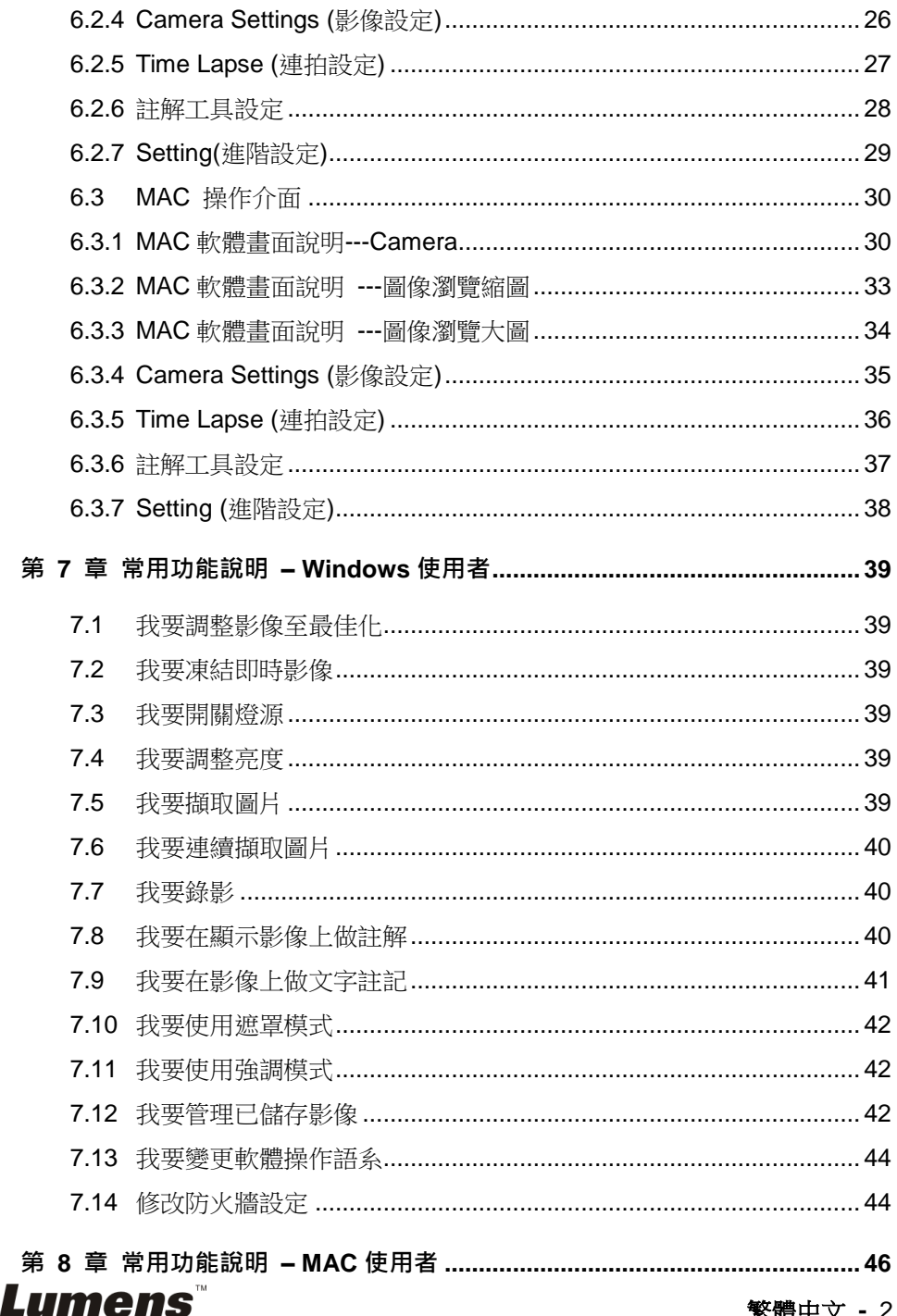

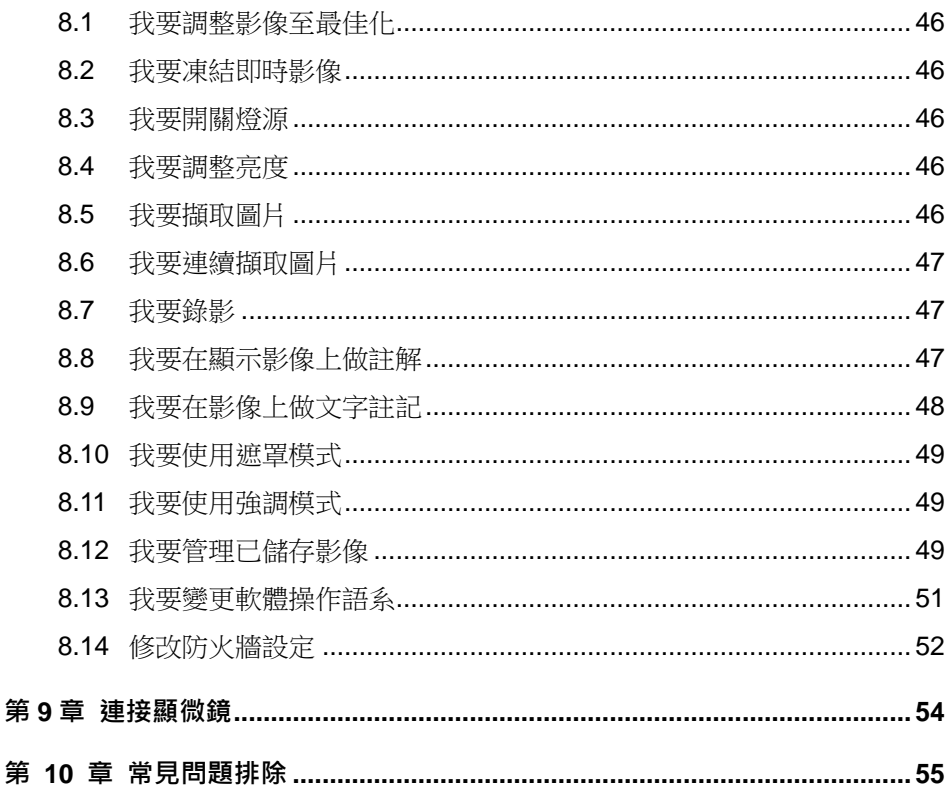

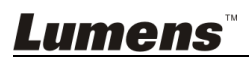

第

# <span id="page-4-0"></span>版 權 資 訊

版權所有© Lumens Digital Optics Inc.保留所有權利。

Lumens 為 Lumens Digital Optics Inc.正進行註冊的商標。

若未獲得 Lumens Digital Optics Inc 之書面同意,不得以任何方式複製、重製、或 傳送本檔,除非因為購買本產品可複製本檔當備份。

為了持續改良產品,謹此保留變更產品規格,恕不另行通知。本檔內之資訊可能變 更,恕不另行通知。

為完整解釋或描述本產品如何使用,其他產品或公司的名稱可能會出現在本手冊 中,因此沒有侵權之意。

免責聲明:對於本檔可能之技術或編輯錯誤或遺漏;提供本檔、使用或操作本產品 而產生意外或關連性的損壞,Lumens Digital Optics Inc 恕不負責。

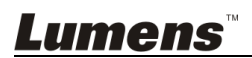

## <span id="page-5-0"></span>第 **1** 章 安全指示

設定及使用數位展台時,務必遵循下列安全指示:

- 1. 請勿將產品傾斜使用。
- 2. 請勿將數位展台置於不穩定的推車、臺面、或桌面上。
- 3. 請勿在水邊或熱源邊使用數位展台。
- 4. 僅使用廠商推薦的附屬裝置。
- 5. 請將數位展台置於方便拔除 USB 接線之處。
- 6. 清理前請將數位展台的USB 接線移除,請用濕布清潔,切勿使用液體或噴霧 式清潔劑。
- 7. 請勿堵塞數位展台外殼的溝槽或開孔,因其有通風及避免數位展台過熱的功 能。切勿將數位展台置於沙發、地毯、或其他柔軟的表面上;除非有適當的通 風裝置,切勿以嵌入方式安裝數位展台。
- 8. 切勿將異物塞入機殼溝槽內,請勿以液體濺濕數位展台。
- 9. 除非使用手冊內特別指示,切勿自行操作本產品,開啟或移除外蓋可能產生危 險電壓或其他危險,維修服務請洽合格服務人員。
- 10. 雷雨期間或長時間不用數位展台時,請將 USB 接線移除;請勿將數位展台或 遙控器置於震動或發熱的物體上,例如汽車等等。
- 11. 如有下列情形,請將數位展台的 USB 接線移除,並洽合格服務人員進行維修 服務:
	- USB 接孔磨損或損壞時。
	- 數位展台遭液體、雨、或水濺濕時。

### <span id="page-5-1"></span>■ 安全措施

#### 警告:為避免火災或電擊危險,切勿將本裝置暴露於雨中或濕氣中。

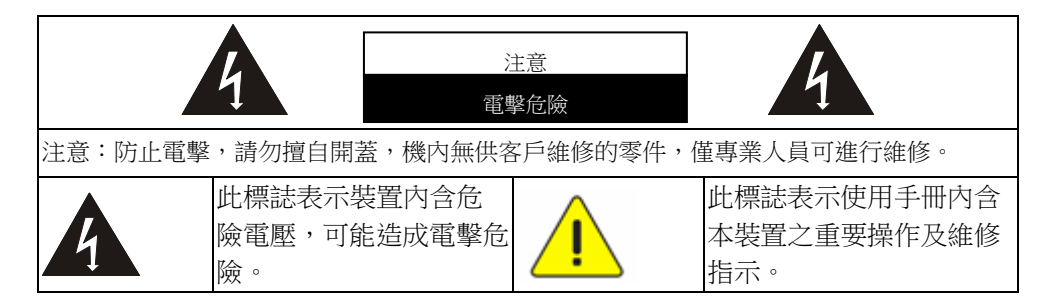

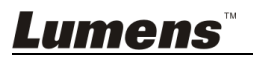

#### <span id="page-6-0"></span>**FCC** 警告

本數位展台符合 FCC 規定第 15 條 J 款 A 級電腦裝置的限制,該等限制乃是針 對操作於商用環境中的有害干擾所提供的合理保護措施。

This digital apparatus does not exceed the Class A limits for radio noise emissions from digital apparatus as set out in the interference-causing equipment standard entitled "Digital Apparatus," ICES-003 of Industry Canada.

Cet appareil numerique respecte les limites de bruits radioelectriques applicables aux appareils numeriques de Classe A prescrites dans la norme sur le material brouilleur: "Appareils Numeriques," NMB-003 edictee par l'Industrie.

### ■ EN55032 (CE 輻射) 警告

Operation of this equipment in a residential environment could cause radio interference.

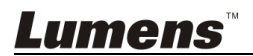

# <span id="page-7-0"></span>第 **2** 章 配件清單

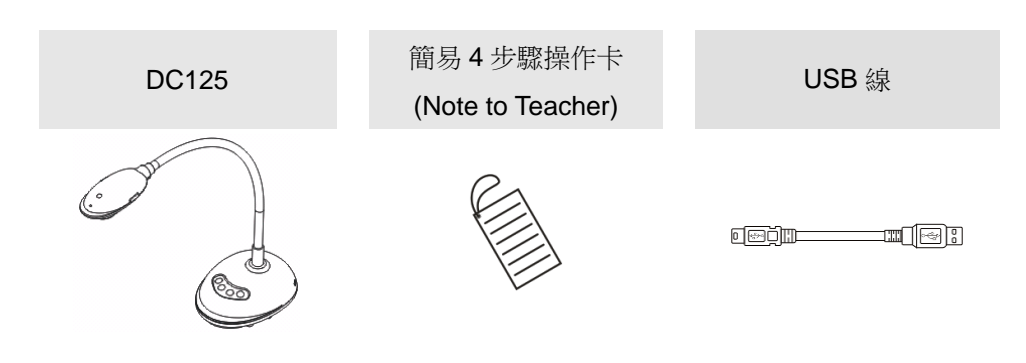

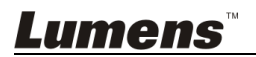

# <span id="page-8-0"></span>第 **3** 章 產品操作說明圖

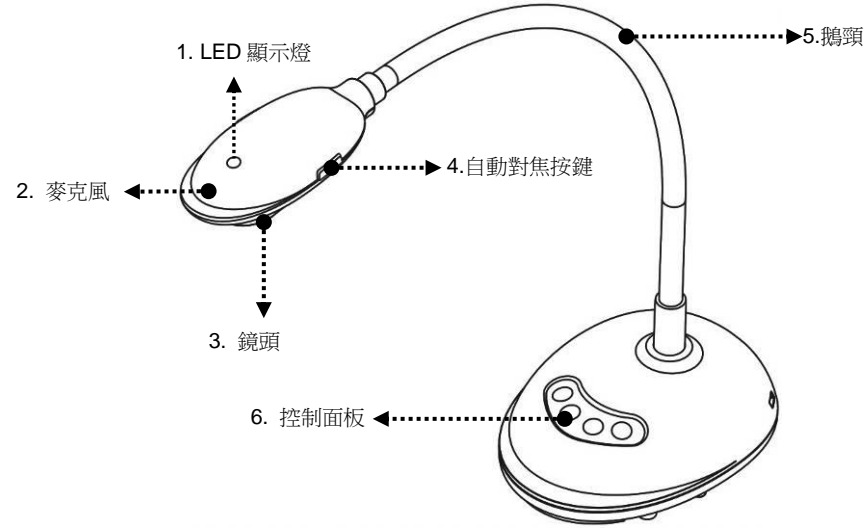

#### <span id="page-8-1"></span>**3.1 LED** 燈號顯示說明

- 1. 啟動影像, LED 燈亮
- 2. 顯示影像, LED 燈亮
- 3. 關閉影像, LED 燈不亮

### <span id="page-8-2"></span>**3.2** 操作相關位置

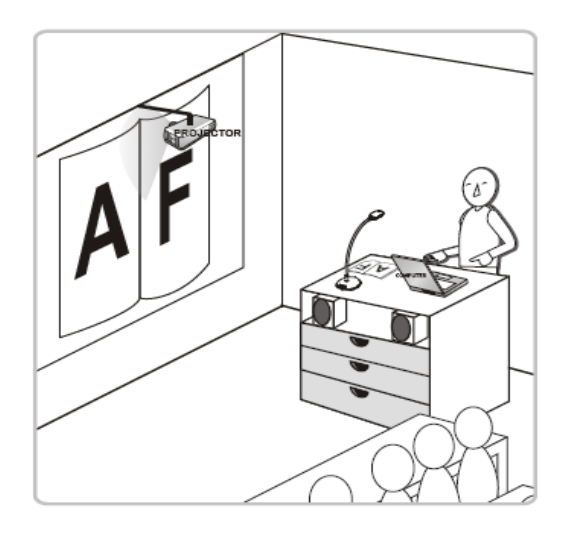

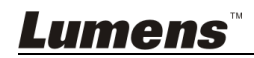

### <span id="page-9-0"></span>**3.3** 正確使用狀態

<span id="page-9-1"></span>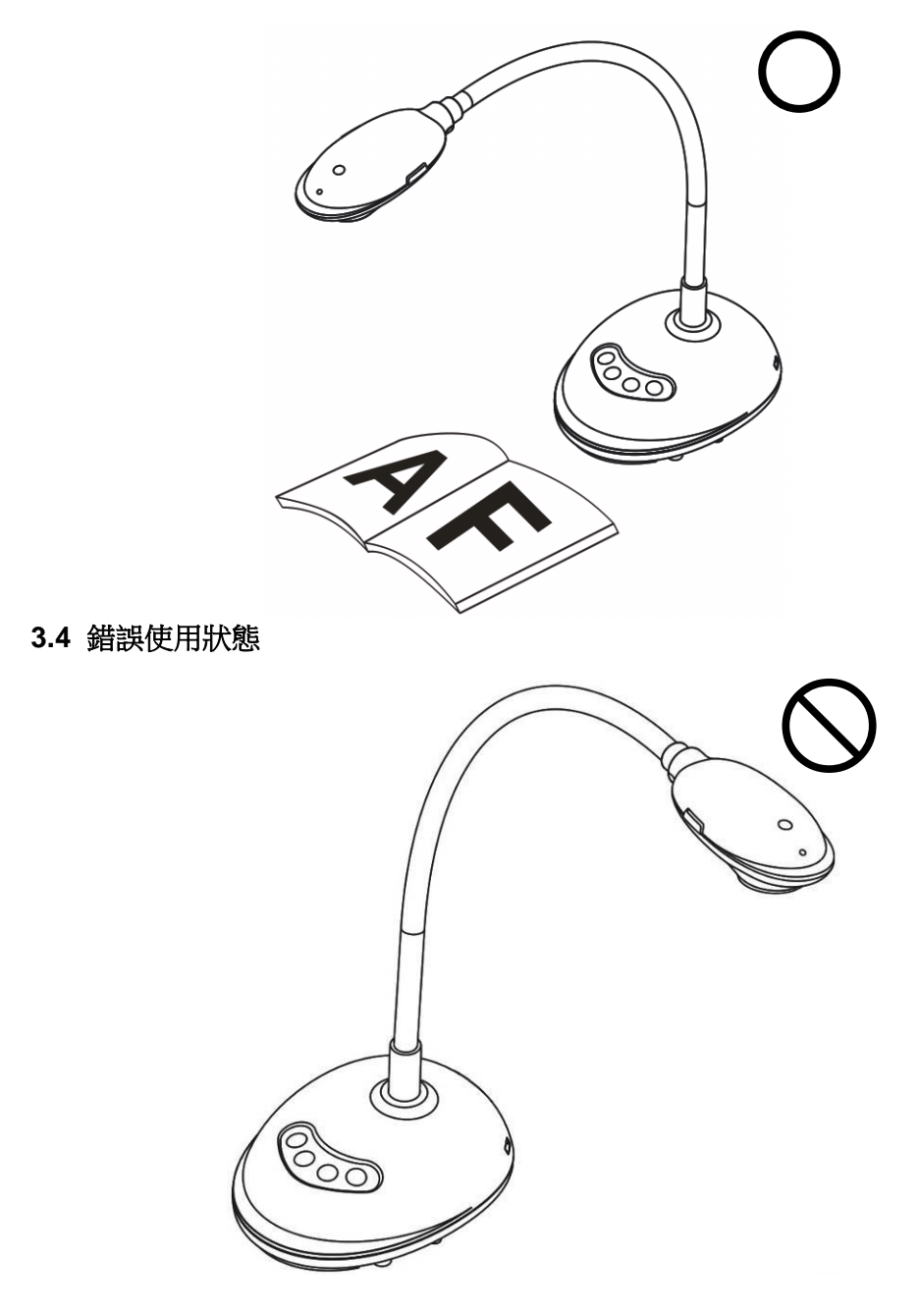

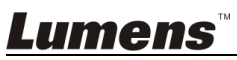

## <span id="page-10-0"></span>第 **4** 章 安裝與連接

<span id="page-10-1"></span>**4.1** 系統連接圖

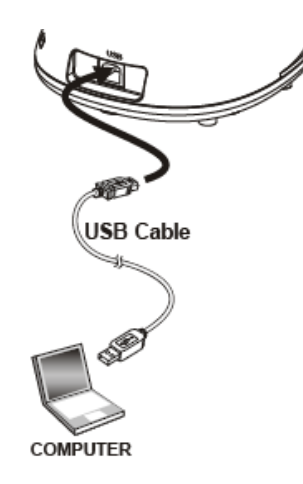

<span id="page-10-2"></span>**4.2** 連接電腦

同上圖

### <span id="page-10-3"></span>**4.3** 連接互動式電子白板**(IWB)**

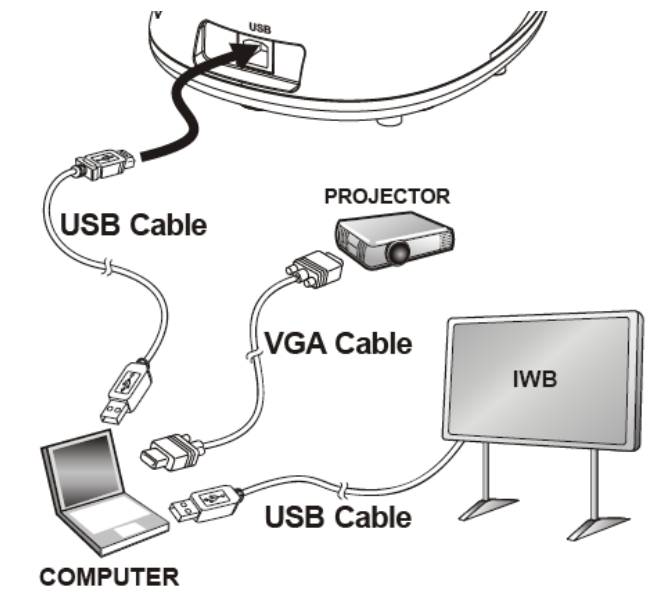

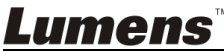

### <span id="page-11-0"></span>**4.4** 若要安裝在桌面

1.請另外購買標準的 VESA 安裝底座

2.請選擇適合的螺絲:.螺絲長度= 5 mm+底座厚度(H1) ; M4螺絲 (P=0.7)

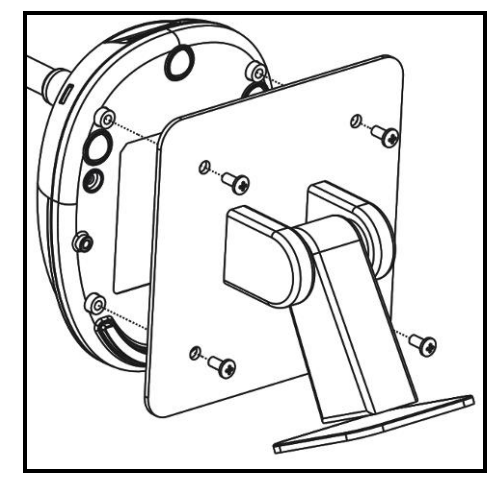

- VESA bolt pitch 75\*75mm
- > VESA 底座厚度(H1)
- > 螺絲長度= 5 mm+底座厚度(H1)
- M4 螺絲 (P=0.7)

### <span id="page-11-1"></span>**4.5** 安裝應用軟體

在電腦上安裝 Lumens 的影像軟體,你可以使用以下功能:

- 控制 DC125。
- 擷取影像、錄影功能。
- 在影像上加註解、做記號,並且存下來。
- 支援全螢幕功能。

#### **4.5.1** 系統需求

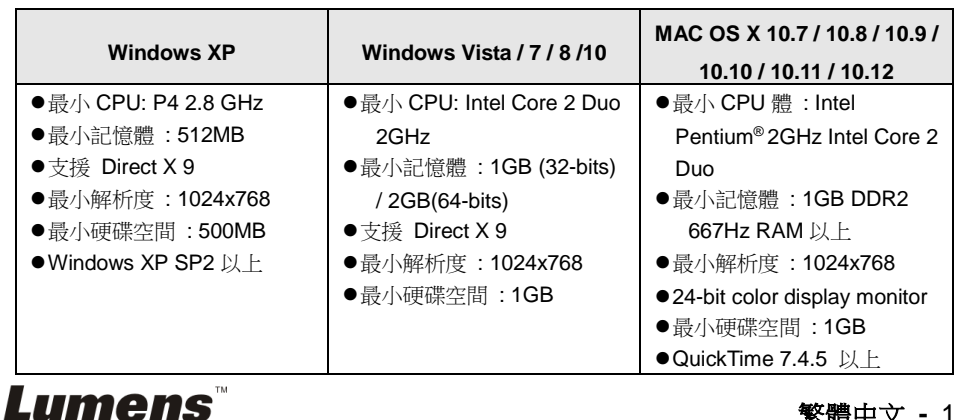

#### **4.5.2** 安裝在 **Windows XP / Vista**

- **1.** 請至 **Lumens** 網站下載 **LadibugTM** 軟體。
- **2.** 將下載檔案解壓縮後,點選 **[Ladibug]** 執行安裝。
- **3.** 安裝精靈將引導你執行安裝,請依螢幕指示並且按 **[ Next ]** 進行下一步。

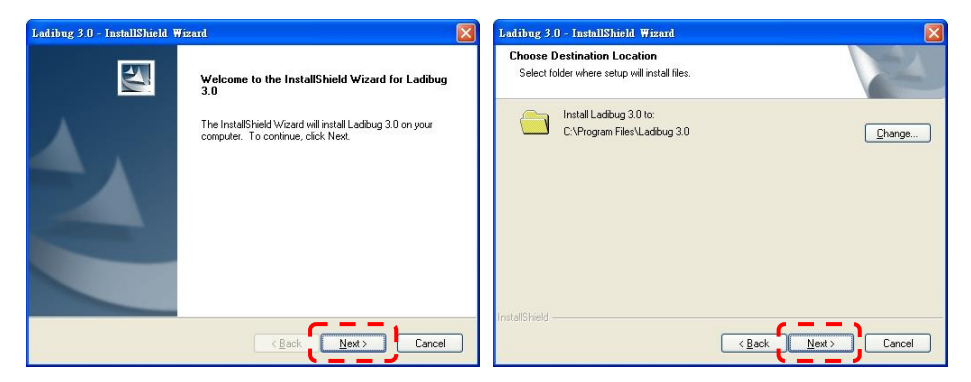

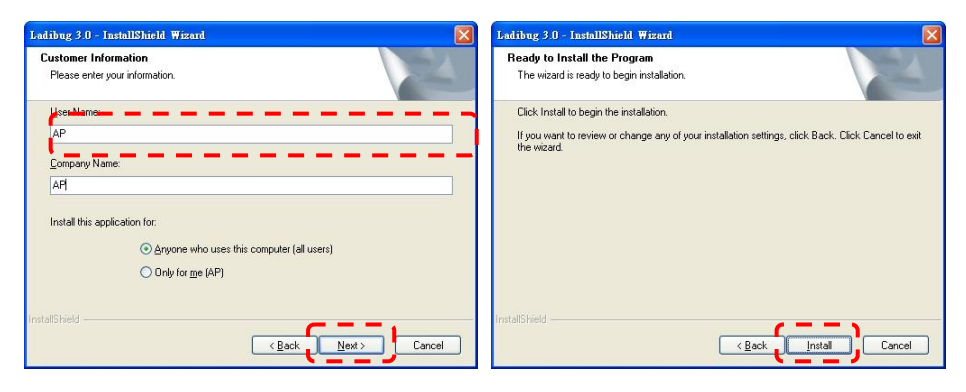

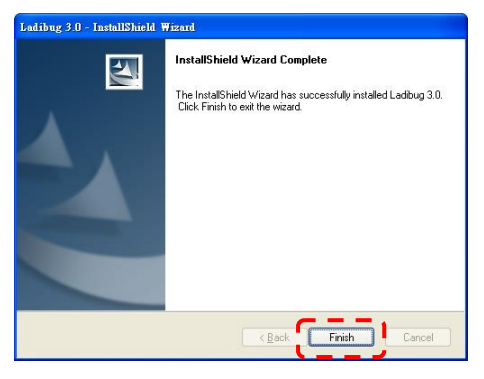

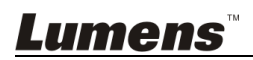

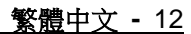

**4.** 按 **[ Yes ]** 以建立 **LadibugTM** 捷徑在你的桌面。

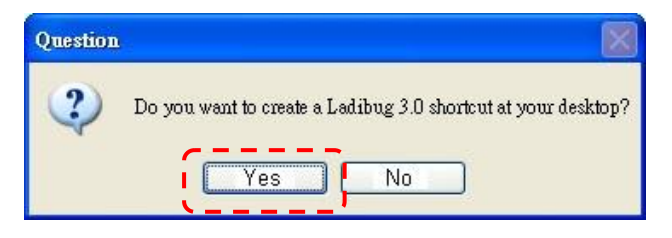

**5.** 安裝完成,請按 **[ Finish ]** 並重新啟動電腦。

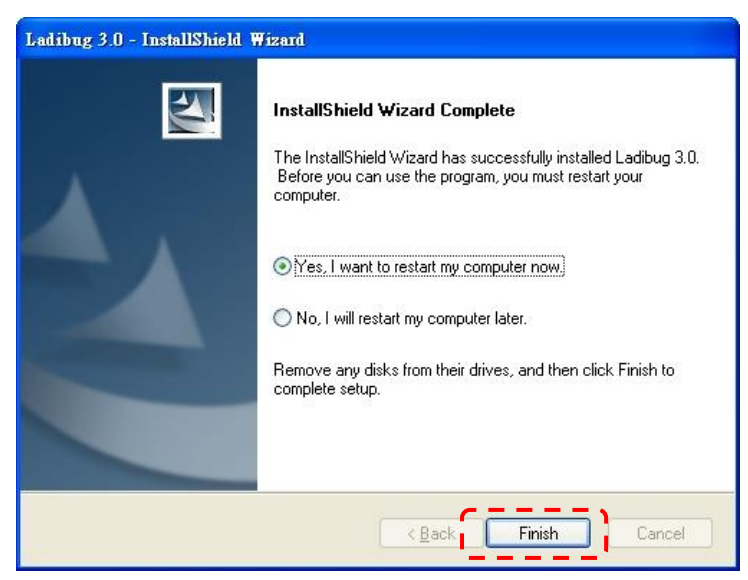

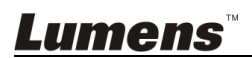

#### **4.5.3** 安裝在 **MAC**

- 1. 解除軟體驗證功能:因 MAC 系統限制,請依以下步驟解除軟體驗證,如已 解除設定,請直接跳至步驟 2 開始安裝。
	- 1.1 選擇 Apple 選單中的"系統偏好"設定

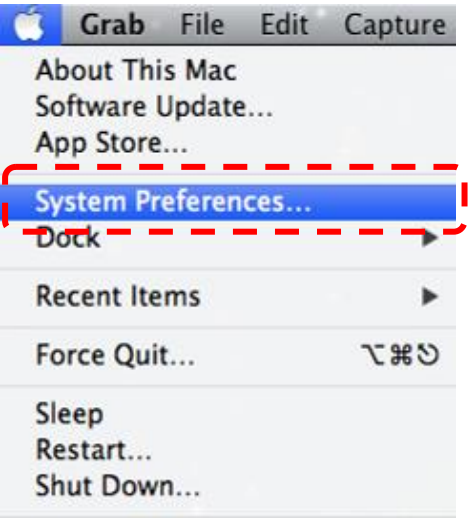

1.2 點選" 安全性"

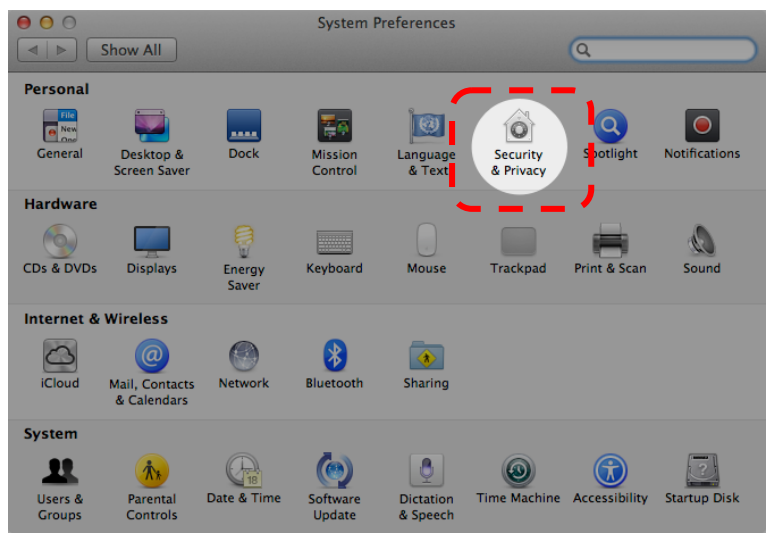

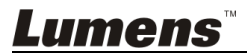

1.3 按一下左下角的掛鎖來解除鎖定面板,然後輸入管理者名稱和密碼

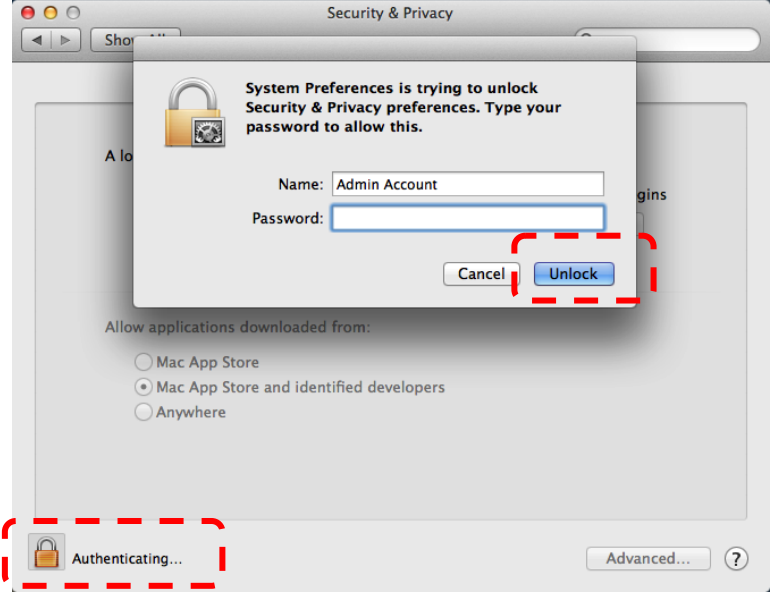

1.4 點選下圖中"Anywhere"選項

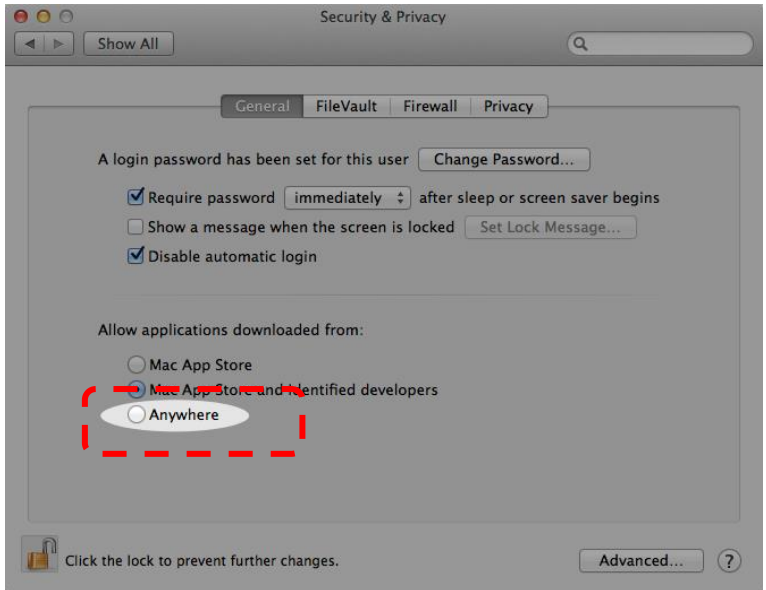

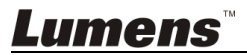

1.5 選擇"Allow From Anywhere",確認不進行驗証,完成後便可開始進行安

裝。

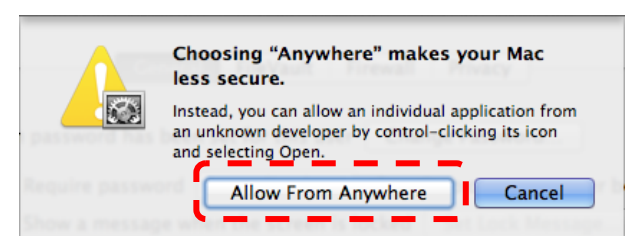

2. 請至 **Lumens** 網站下載 **LadibugTM** 軟體。

3. 將下載檔案解壓縮後,點選 [**Ladibug**] 執行安裝。 4. 依螢幕指示執行安裝。

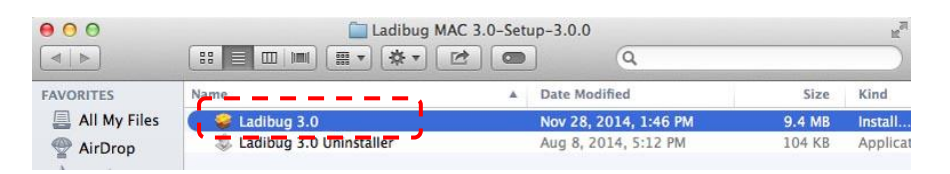

5. 按 **[**繼續**]**。

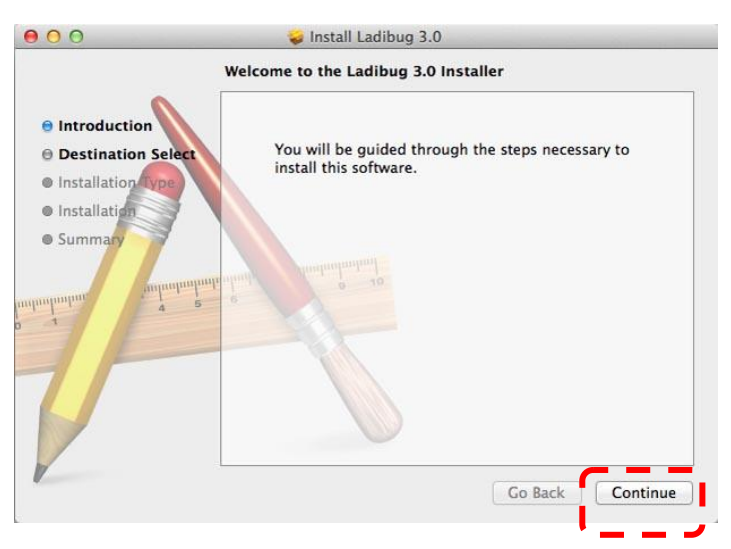

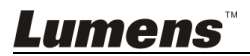

#### 6. 按 **[**安裝**]**。

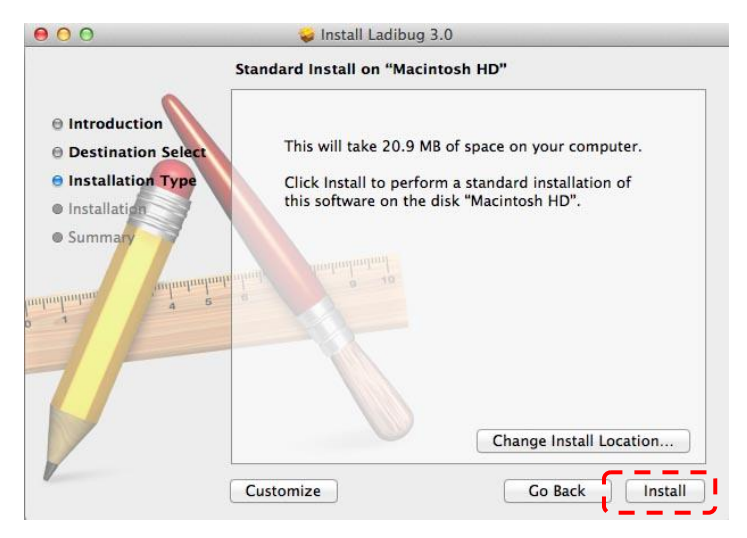

7. 輸入名稱及密碼且按 **[**安裝**]** 。

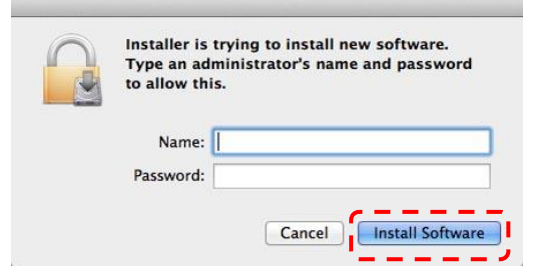

8. 按 **[**繼續安裝**]**。

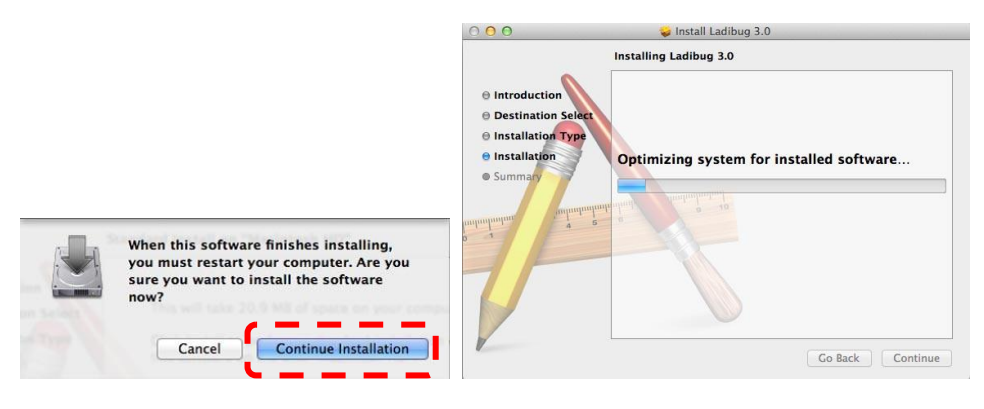

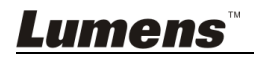

9. 按 **[**重新開機**]** 以完成安裝軟體。

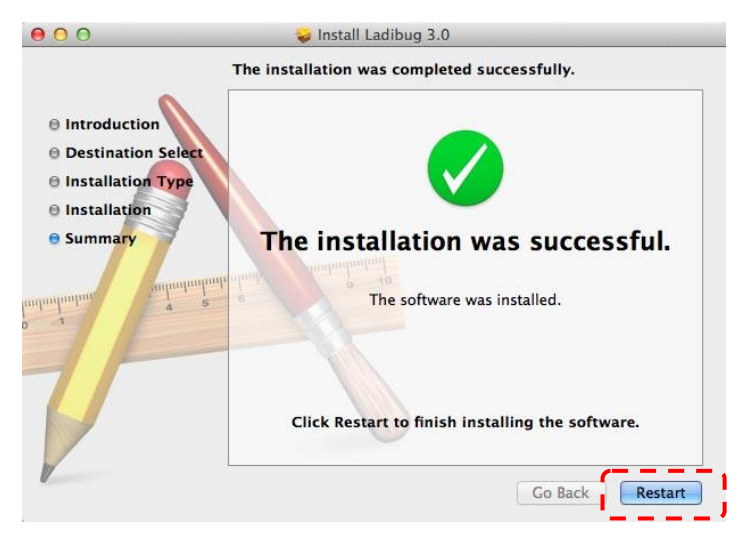

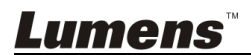

## <span id="page-19-0"></span>第 **5** 章 開始使用

**<**注意**>**請務必先完成 **USB** 線連接及安裝應用軟體 **LadibugTM**,可參考本手冊之 第

#### **4** 章 安裝與連接

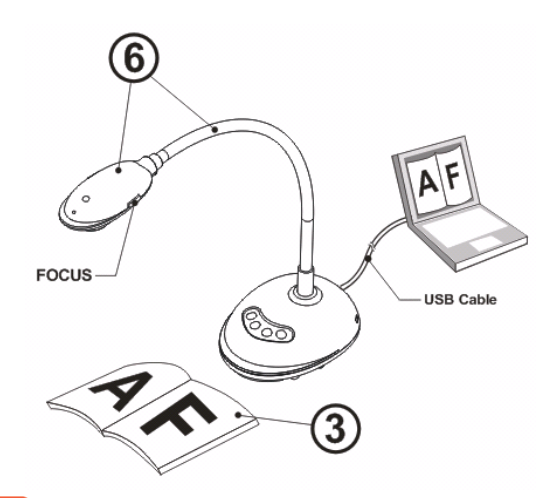

- 1. 雙鑿 <sup>【42】</sup> 圖示以開啟 Ladibug™ 軟體。
- 2. 放置投影物件至鏡頭下。
- 3. POWER Frequency 請依畫面指示設定,設定完成後便會顯示即時影像。 (※只有在第一次使用時需做此設定) 備註:設定 POWER Frequency 前可先確認當地電壓頻率,如 60Hz 適用美國、 台灣、日本等;50Hz 適用歐洲或其它地區。
- 4. 按 <sup>Nuro</sup> 按鍵調整影像最佳化。你可以開始教學或簡報。

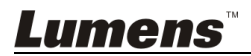

## <span id="page-20-0"></span>第 **6** 章 功能選單介紹

### <span id="page-20-1"></span>**6.1** 控制面板按鍵功能說明

#### **<**說明**>** 以下依英文字母順序排列

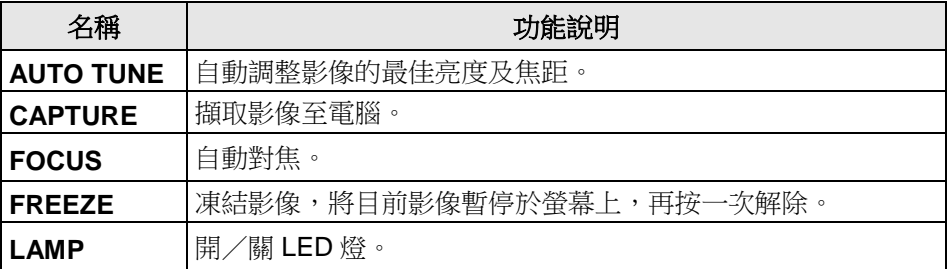

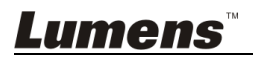

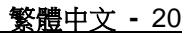

### <span id="page-21-0"></span>**6.2 Windows** 操作介面

<span id="page-21-1"></span>**6.2.1 Windows** 軟體畫面說明**---Camera**

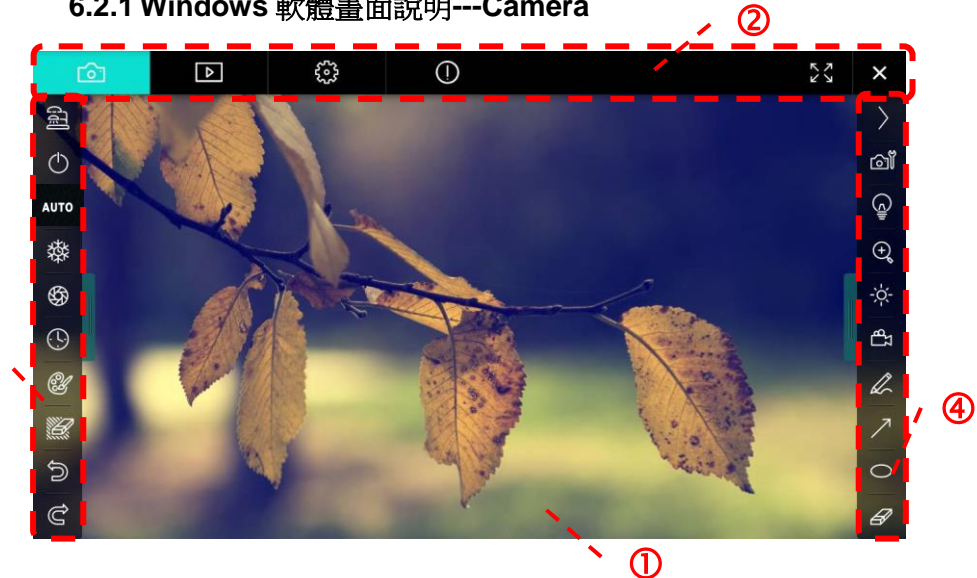

1. 預覽視窗

 $\circledS$ 

2. 分頁切換

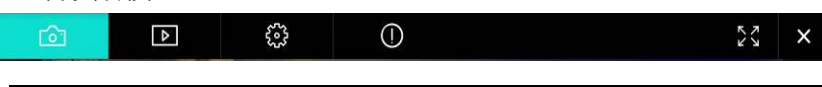

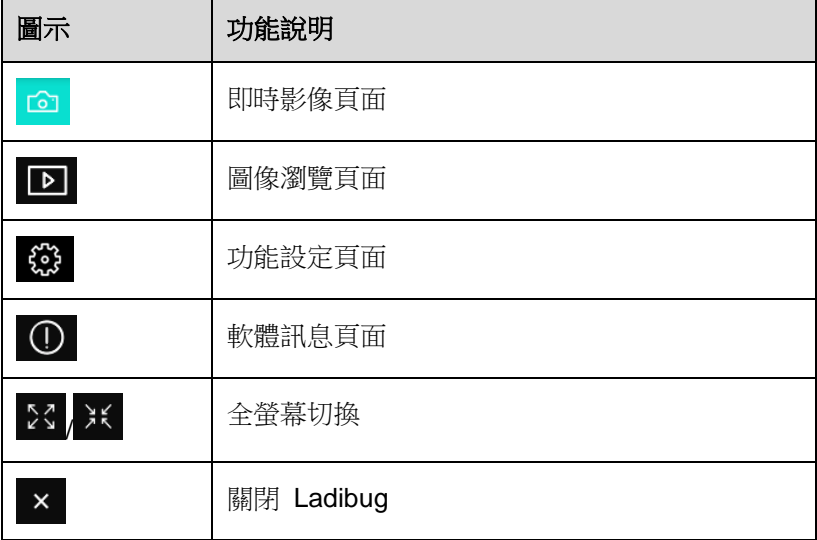

**Lumens** 

3. 左側功能列

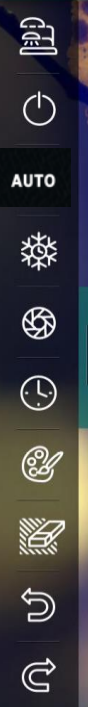

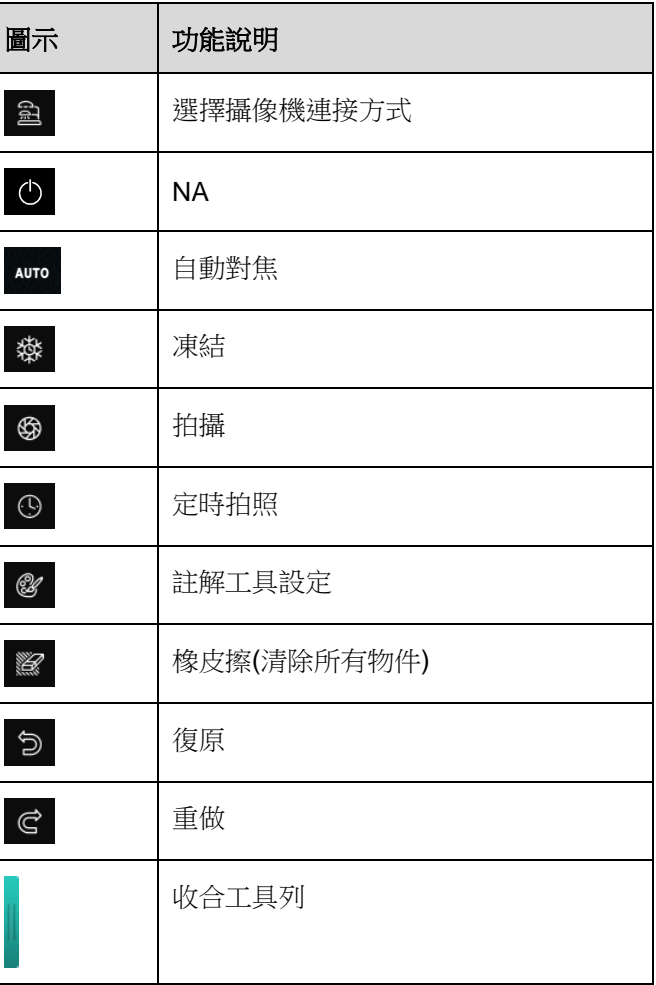

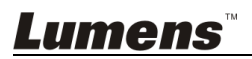

#### 4. 右側功能列

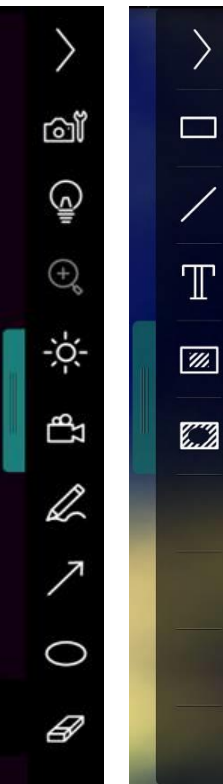

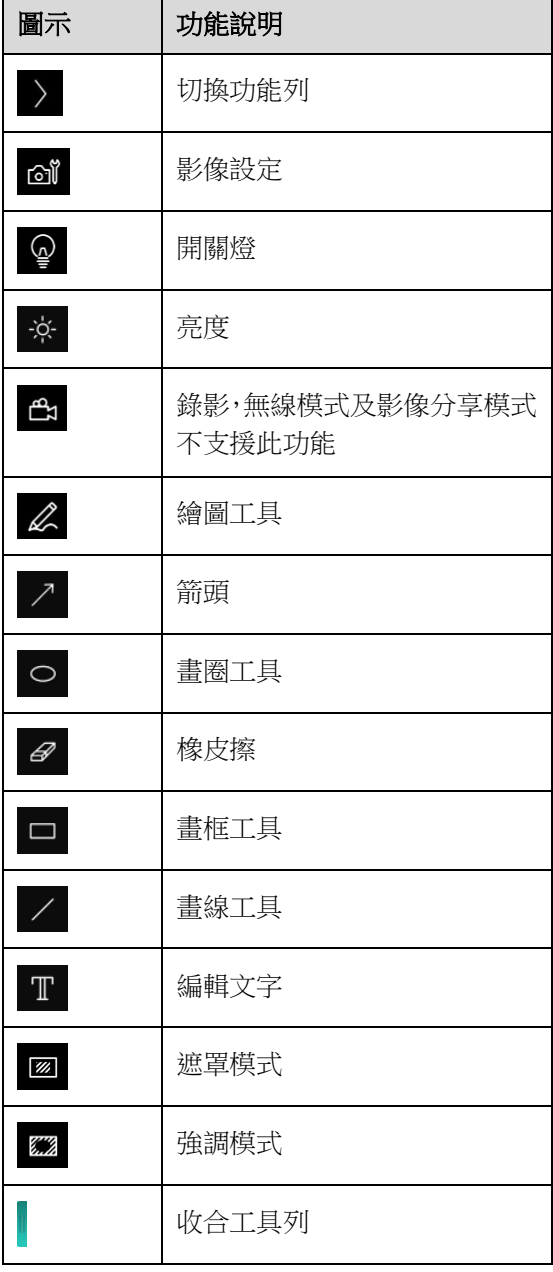

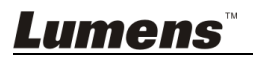

### <span id="page-24-0"></span>**6.2.2 Windows** 軟體畫面說明**---**圖像瀏覽縮圖

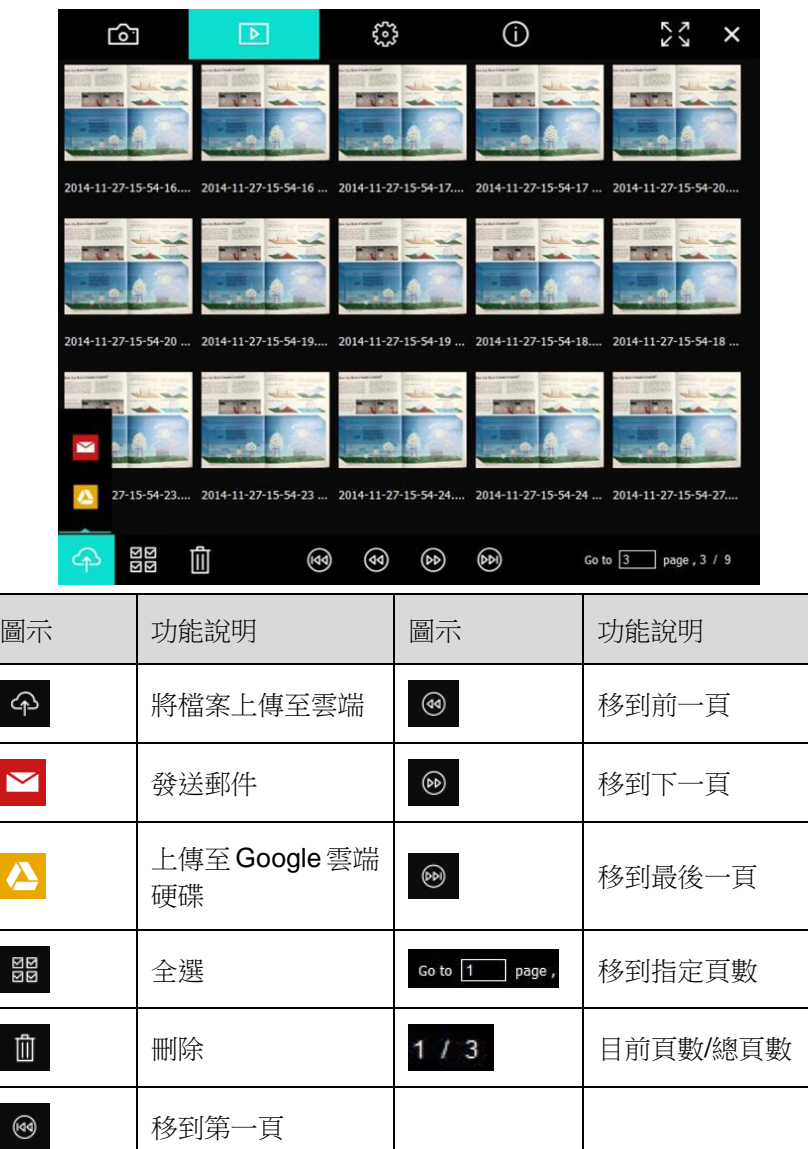

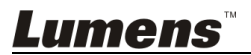

### <span id="page-25-0"></span>**6.2.3 Windows** 軟體畫面說明**---**圖像瀏覽大圖

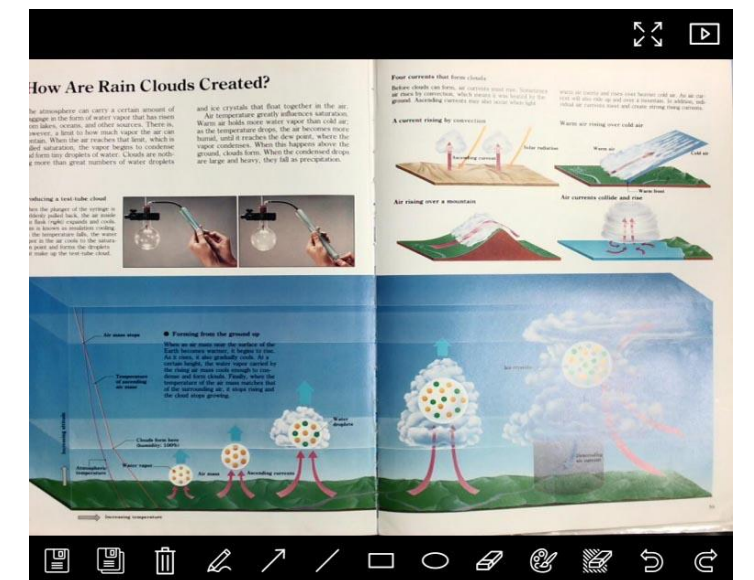

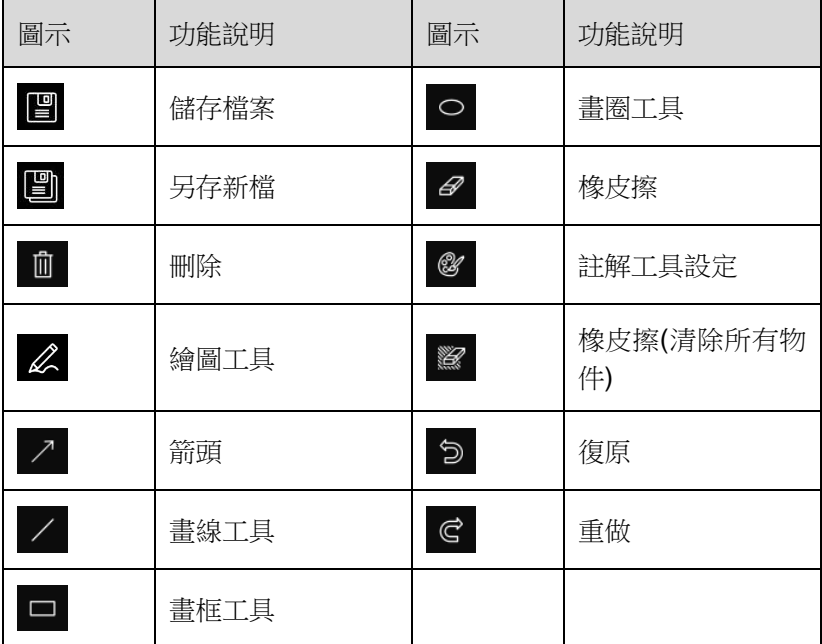

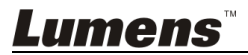

#### <span id="page-26-0"></span>**6.2.4 Camera Settings (**影像設定**)**

使用 Camera Settings 介面控制即時影像。操作方式同數字展台上的控 制面板及遙控器。

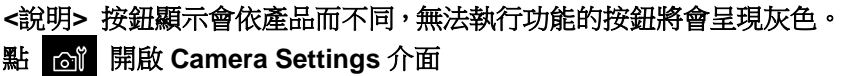

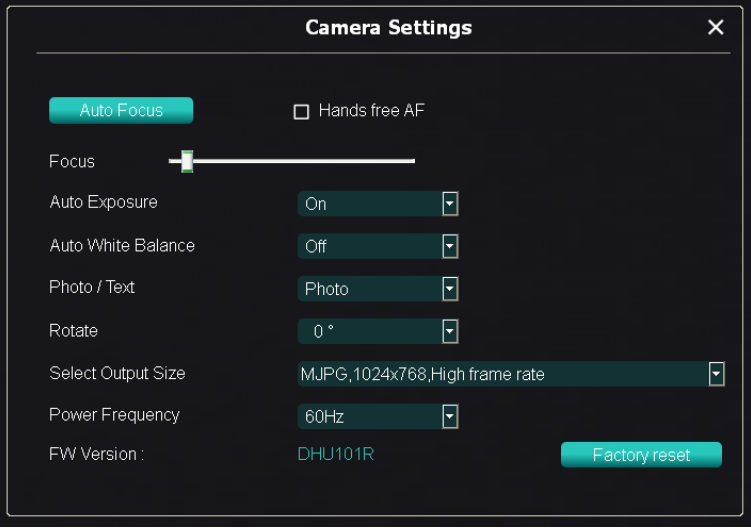

- **1. Auto Focus**:調整最佳焦距。
- **2. Hands free AF**:自動調整最佳焦距。
- **3. Focus**:手動調整焦距。
- **4. Auto Exposure**:設定 開啟/關閉。
- **5. Auto White Balance**:設定 開啟/關閉。
- **6. Photo/Text**:設定 圖片/文字 模式。
- **7. Rotate**:對影像做 0/180 度旋轉。
- **8. Select Output Size**:設定輸出解析度。
- **9. Power Frequency**:電源頻率依國家不同,使用前請先做確認。 **<**說明**>** 在大部份地區通常為 **50 Hz**,在美洲地區大多為 **60 Hz**。
- **10.FW Version**:數位展台 FW 版本。
- **11.Factory reset**:使數位展台回復預設值,無線模式時無此功能。

Lumens

<span id="page-27-0"></span>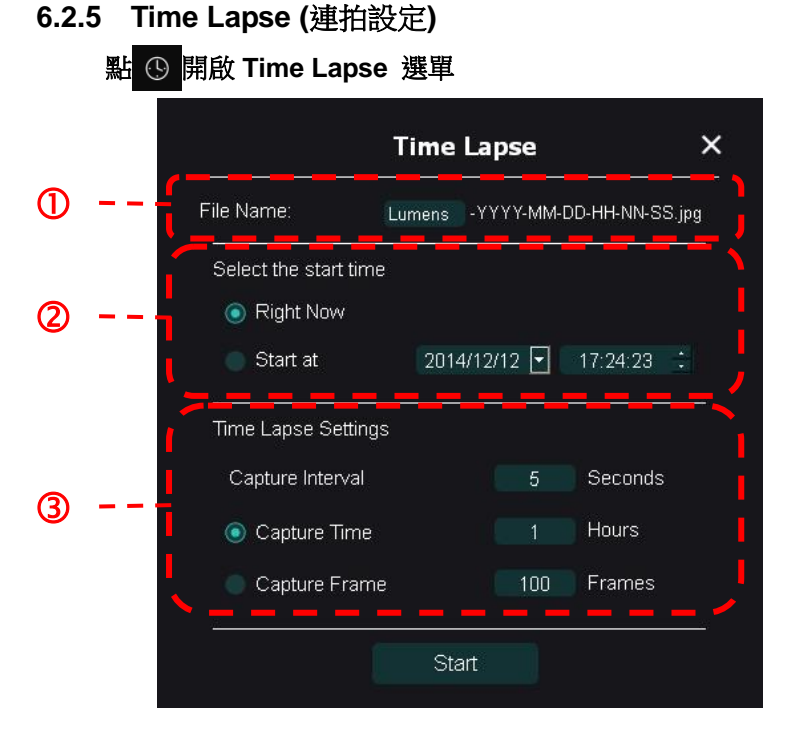

- **1.** 指定檔案名稱。
- **2.** 設定開始時間。
- **3.** 設定擷取影像時間間隔及拍攝時間長度。

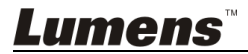

#### <span id="page-28-0"></span>**6.2.6** 註解工具設定

點 & 開啟設定選單

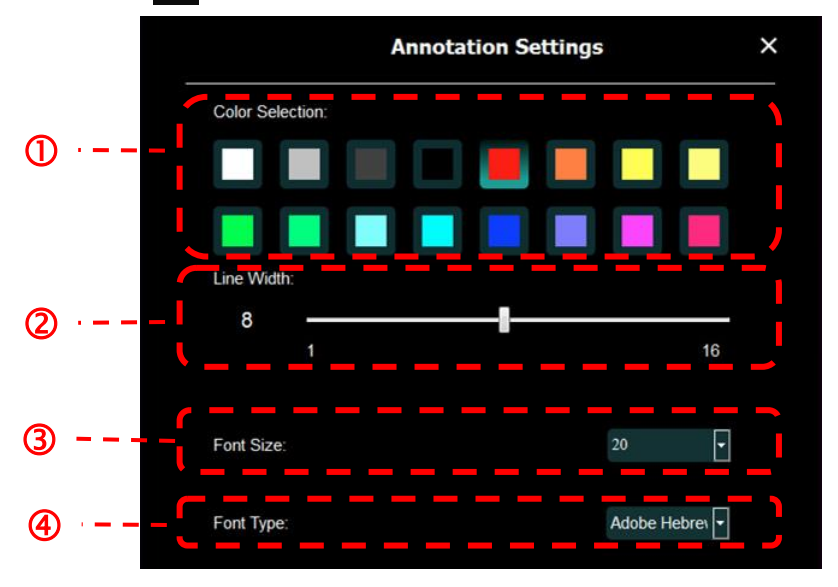

- **1.** 設定畫筆顏色
- **2.** 設定線寬
- **3.** 設定字型大小
- **4.** 設定字型

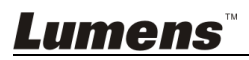

### <span id="page-29-0"></span>**6.2.7 Setting(**進階設定**)**

點 翁 開啟設定選單

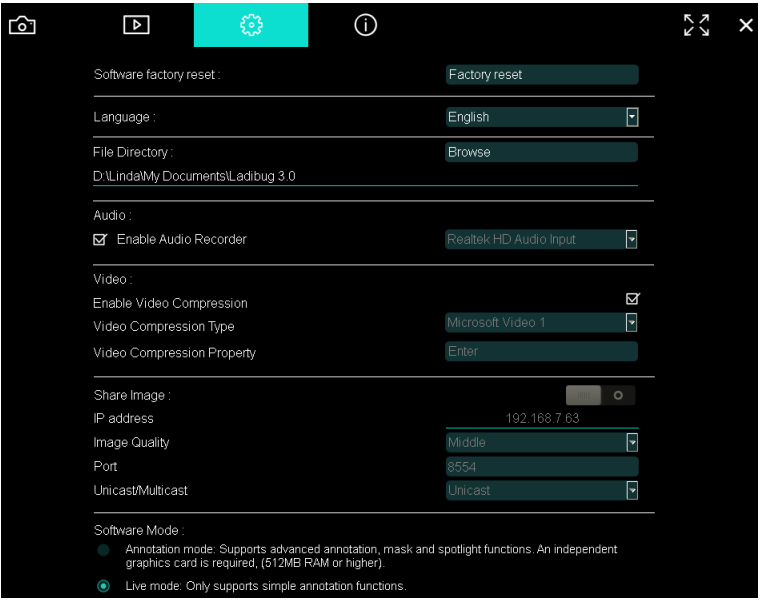

- **1. Software factory reset**:回復預設值。
- **2. Language**:選擇語系。
- **3. File Directory**:檔案存放路徑。
- **4. Enable Audio Recorder**:啟用錄音功能並設定音效裝置。
- **5. Enable Video Compression**: 啟用影像壓縮。
- **6. Video Compression Type**:設定 影像壓縮格式。
- **7. Video Compression Property**:開啟影像壓縮格式進階設定。
- **8. Share Image**:分享影像,無線模式時不支援此功能。
- **9. IP address**:影像分享伺服器 IP 位址。
- **10.Image Quality**:設定影像品質(高 / 中 / 低)。
- **11.Port**:設定通訊埠(8500~9000)。
- **12.Unicast / Multicast**:選擇傳播模式。
- **13.Software Mode**:依需求修改使用模式為 即時模式 /繪圖模式

Lumens

### <span id="page-30-0"></span>**6.3 MAC** 操作介面

#### **6.3.1 MAC** 軟體畫面說明**---Camera**

<span id="page-30-1"></span>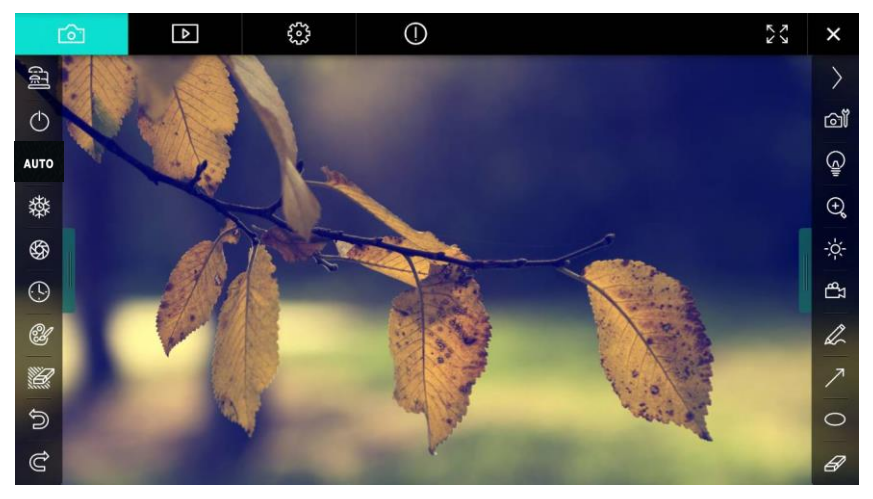

- 1. 預覽視窗
- 2. 分頁切換

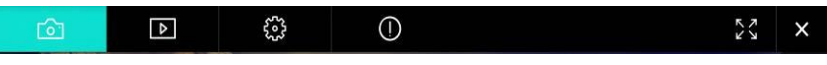

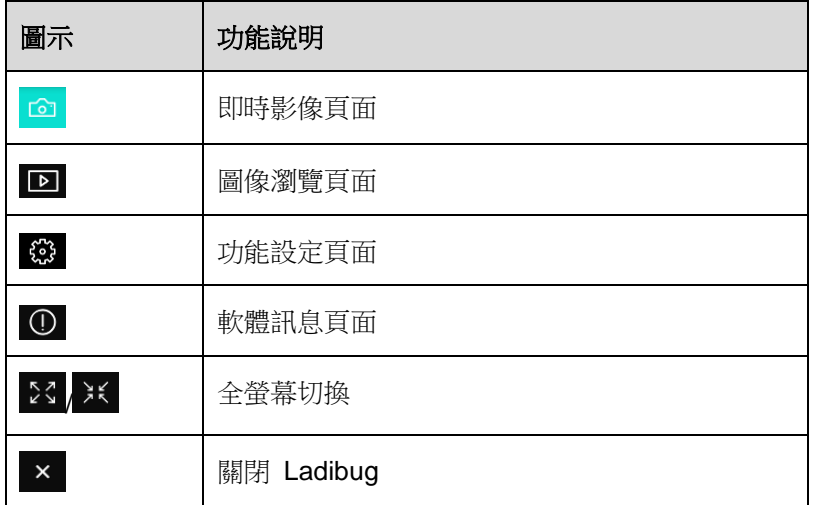

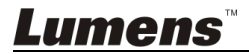

#### 3. 左側功能列

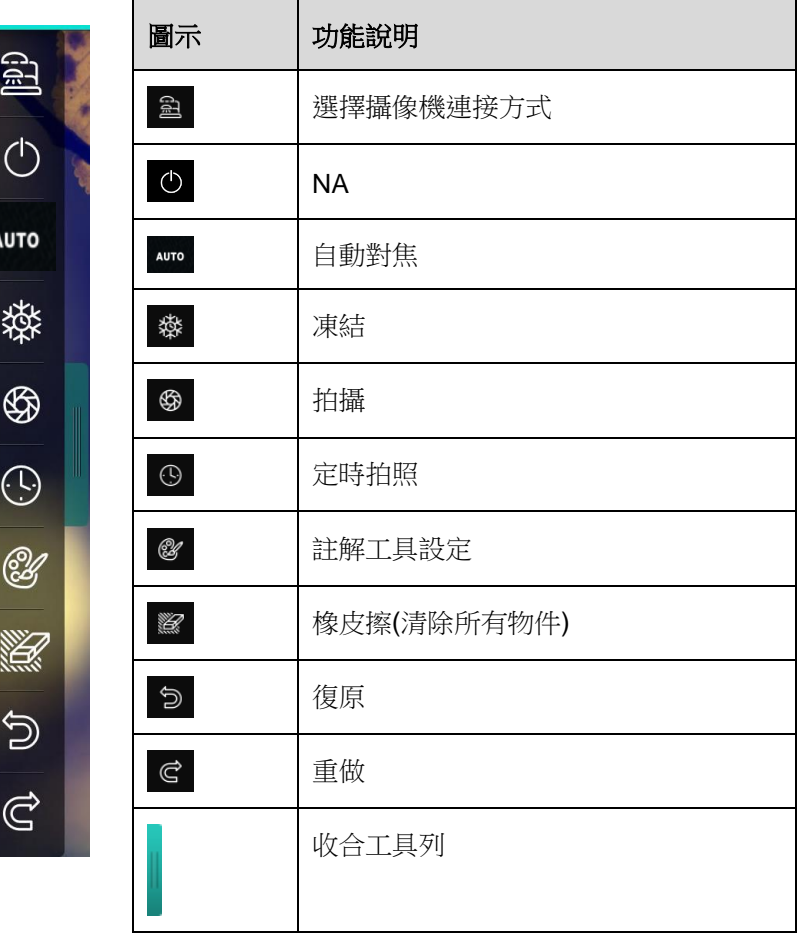

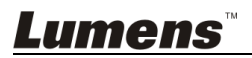

#### 4. 右側功能列

 $\overline{G}$ 

ķ

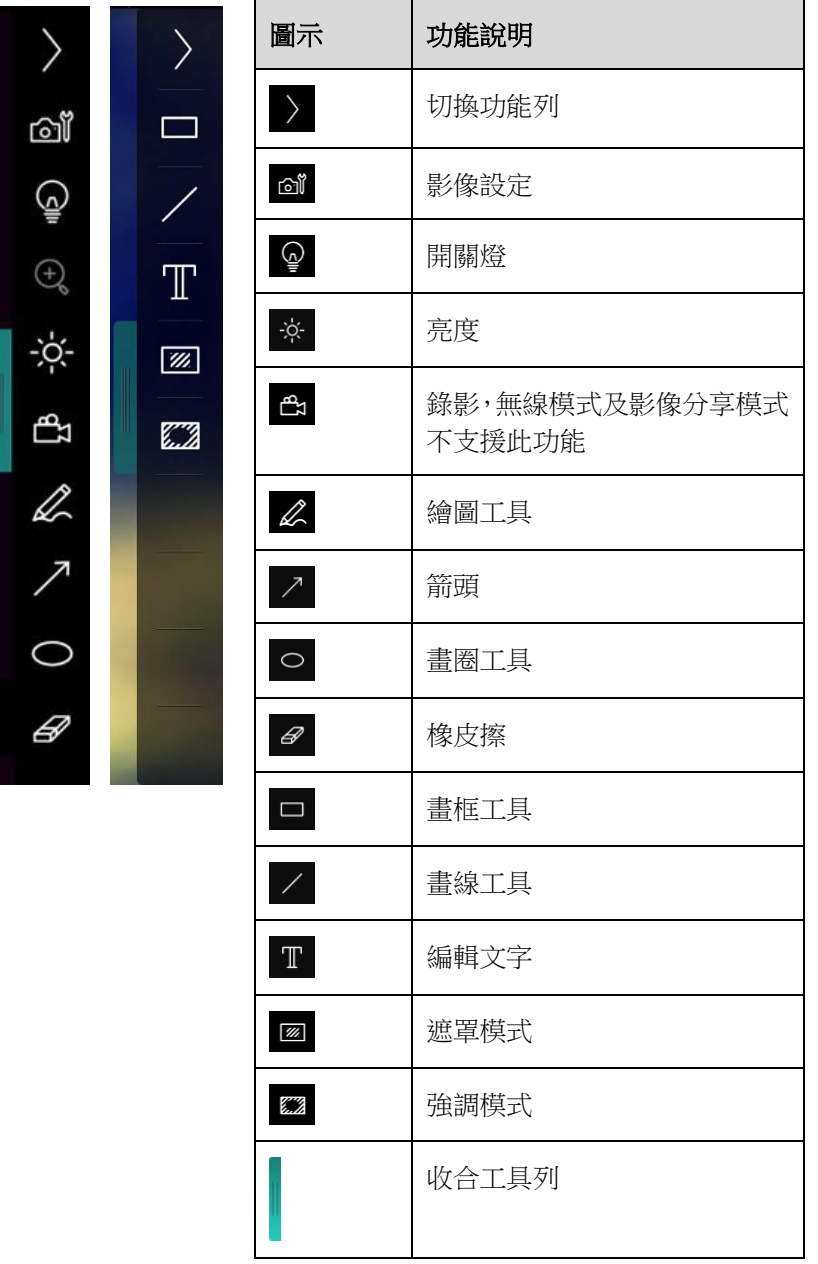

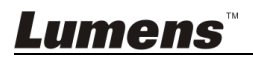

#### <span id="page-33-0"></span>**6.3.2 MAC** 軟體畫面說明 **---**圖像瀏覽縮圖 رسم<br>و  $\odot$  $52 \times$ rô  $\sqrt{2}$ W.  $.11 - 18 - 11 - 01 - 22$ .jpg  $...11-18-11-01-23$ .jpg  $... - 18 - 11 - 01 - 23(1)$ .jpg  $... - 18 - 11 - 01 - 23(2)$ .jpg  $... - 18 - 11 - 01 - 23(3)$ .jpg ٣ñ  $-18-11-01-23(4)$ .ipg  $-18-11-01-23(5)$ .ipg  $...$ -18-11-01-23(6).jpg  $...11-18-11-01-24$ .ipg  $... - 18 - 11 - 01 - 24(1)$ .jpg 睑 법 변  $-18-11-01-24(2)$ .jpg  $... - 18 - 11 - 01 - 24(3)$ .jpg  $... - 18 - 11 - 01 - 24(4)$ .jpg  $... - 18 - 11 - 01 - 24(5)$ .jpg  $...11-18-11-01-25$ .jpg

 $... - 18 - 11 - 01 - 25(3)$ .jpg

 $\circledcirc \quad \circledcirc \quad \circledcirc \quad \circledcirc$ 

 $Go to \Box$ 

 $...11-18-11-01-26$ .jpg

 $1/2$ 

 $\Box$ page,

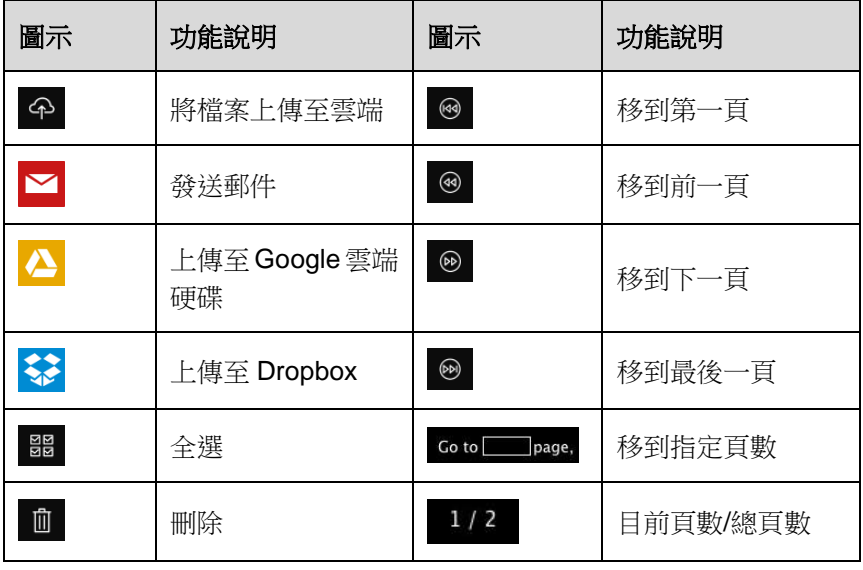

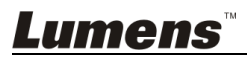

::

 $-11 - 01 - 25(1)$ .jpg

<u>did</u><br>20 血  $... - 18 - 11 - 01 - 25(2)$ .jpg

### <span id="page-34-0"></span>**6.3.3 MAC** 軟體畫面說明 **---**圖像瀏覽大圖

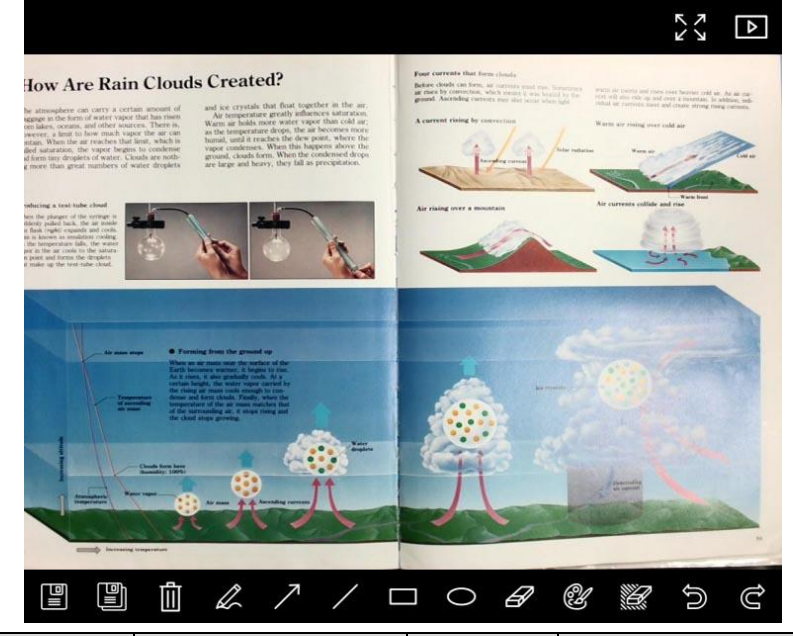

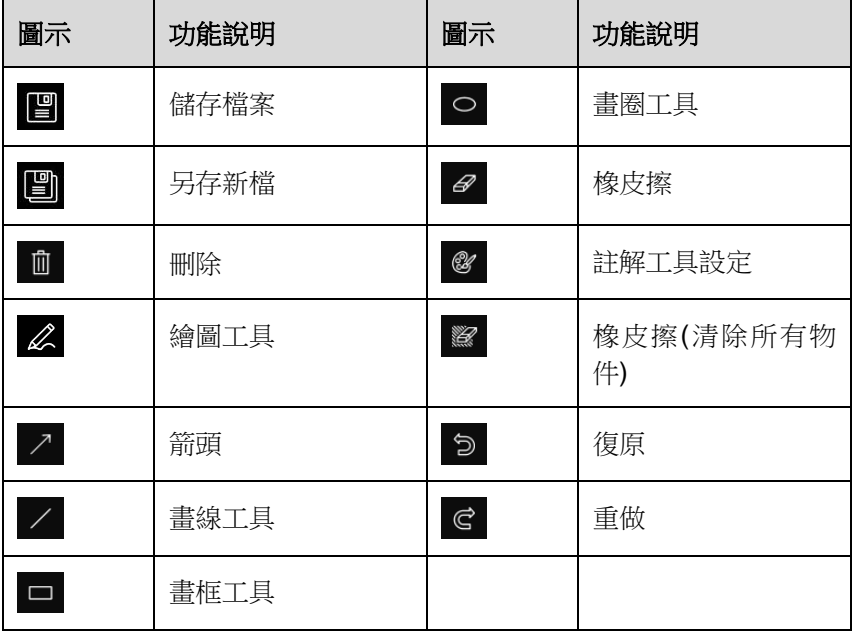

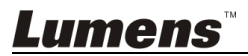

#### <span id="page-35-0"></span>**6.3.4 Camera Settings (**影像設定**)**

使用 Camera Settings 介面控制即時影像。操作方式同數字展台上的控 制面板及遙控器。

**<**說明**>** 按鈕顯示會依產品而不同,無法執行功能的按鈕將會呈現灰色。

點 開啟 **Camera Settings** 介面

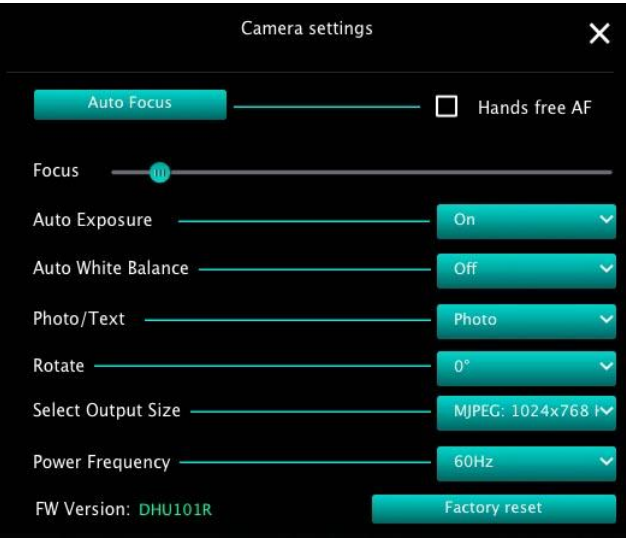

- **1. Auto Focus**:調整最佳焦距。
- **2. Hands free AF**:自動調整最佳焦距。
- **3. Focus**:手動調整焦距。
- **4. Auto Exposure**:設定 開啟/關閉。
- **5. Auto White Balance**:設定 開啟/關閉。
- **6. Photo/Text**:設定 圖片/文字 模式。
- **7. Rotate**:對影像做 0/180 度旋轉。
- **8. Select Output Size**:設定輸出解析度。
- **9. Power Frequency**:電源頻率依國家不同,使用前請先做確認。 **<**說明**>** 在大部份地區通常為 **50 Hz**,在美洲地區大多為 **60 Hz**。
- **10.FW Version**:數位展台 FW 版本。
- **11.Factory reset**:使數位展台回復預設值,無線模式時無此功能。

Lumens

#### <span id="page-36-0"></span>**6.3.5 Time Lapse (**連拍設定**)**

點 開啟 **Time Lapse** 選單

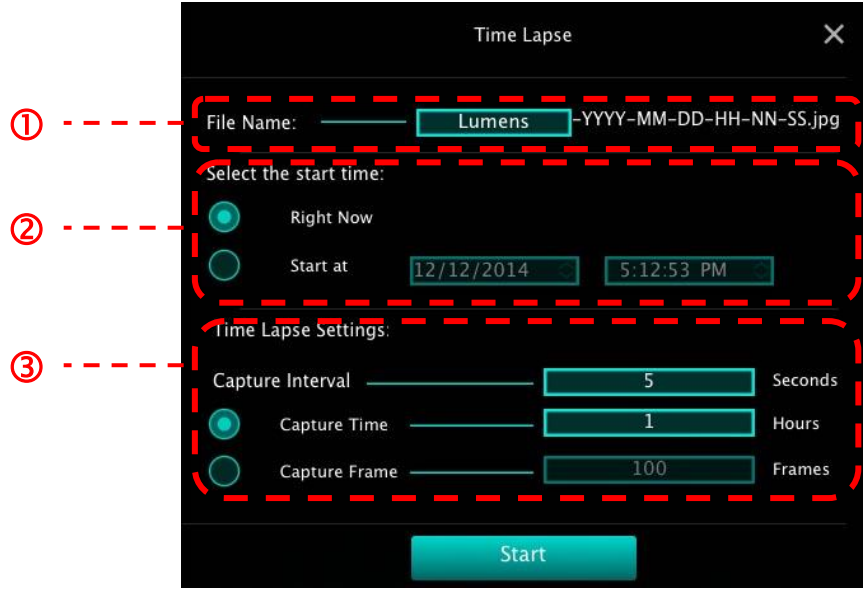

- **1.** 指定檔案名稱。
- **2.** 設定開始時間。
- **3.** 設定擷取影像時間間隔及拍攝時間長度。

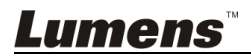

<span id="page-37-0"></span>**6.3.6** 註解工具設定

點 & 開啟設定選單

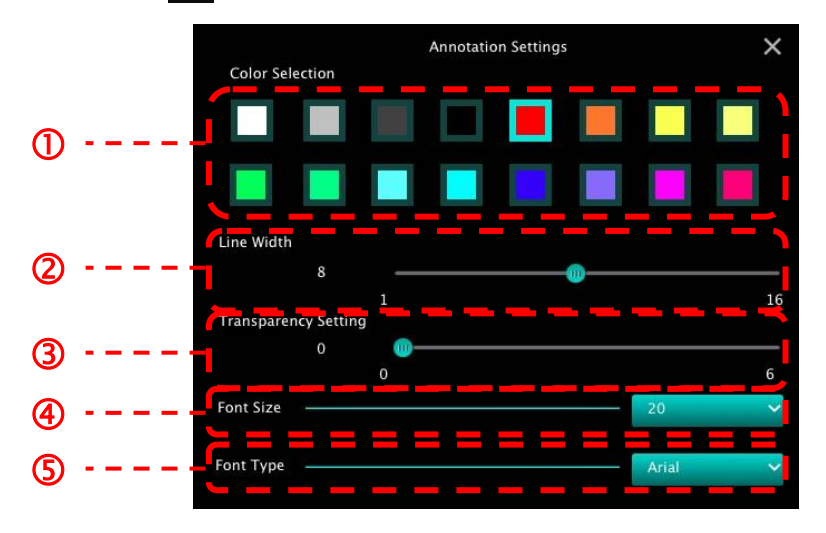

- **1.** 設定畫筆顏色
- **2.** 設定線寬
- **3.** 設定透明度
- **4.** 設定字型大小
- **5.** 設定字型

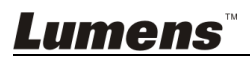

### <span id="page-38-0"></span>**6.3.7 Setting (**進階設定**)**

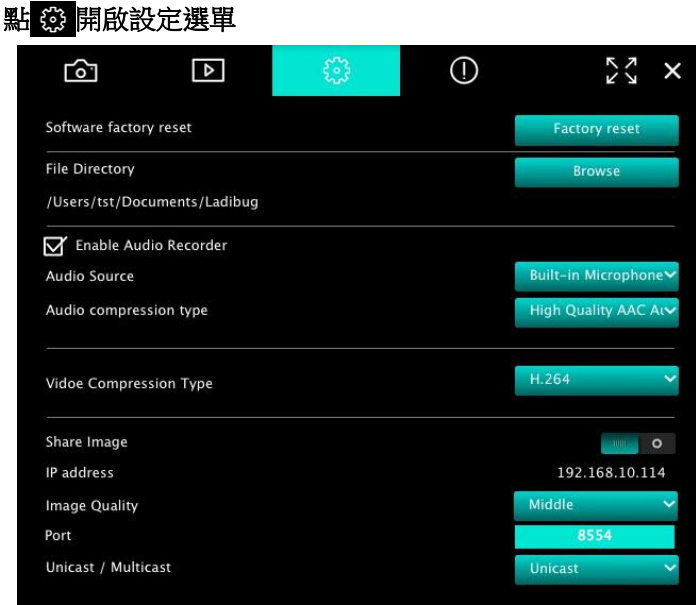

- **1. Software factory reset**:回復預設值。
- **2. File Directory**:檔案存放路徑。
- **3. Enable Audio Recorder**:啟用錄音功能。
- **4. Audio source**:設定音效裝置。
- **5. Audio Compression Type**: 設定音效品質。
- **6. Video Compression Type**:設定 影像壓縮格式。
- **7. Share Image**:分享影像,無線模式時不支援此功能。
- **8. IP address**:影像分享伺服器 IP 位址。
- **9.** Image Quality:設定影像品質(高 / 中 / 低)。
- **10.Port**:設定通訊埠(8500~9000)。
- **11.Unicast / Multicast**:選擇傳播模式。

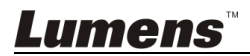

## <span id="page-39-0"></span>第 **7** 章 常用功能說明 **– Windows** 使用者

### <span id="page-39-1"></span>**7.1** 我要調整影像至最佳化

> 自動執行:按 AUTO

手動啟動功能:按鏡頭兩側上的自動對焦 [ FOCUS ] 按鈕。

### <span id="page-39-2"></span>**7.2** 我要凍結即時影像

- > 按 <sup>※ 索</sup>凍結 Ladibug™的即時影像。
- **>** 再按一次 <sup>發</sup> 解除凍結。

### <span id="page-39-3"></span>**7.3** 我要開關燈源

> 按 | • 開關攝像機燈源。

### <span id="page-39-4"></span>**7.4** 我要調整亮度

- **> 按 <sup>☆</sup> 開啟亮度調整捲軸。**
- 往右調整增加亮度,往左調整減少亮度。

### <span id="page-39-5"></span>**7.5** 我要擷取圖片

按 擷取圖片。

<注意> 圖片擷取後,請至圖像瀏覽頁面■■■■■■■

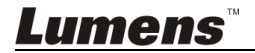

### <span id="page-40-0"></span>**7.6** 我要連續擷取圖片

▶ 按 9 開啟連拍模式設定,設定完成後按[OK] 。

**<**注意**>** 更多 **Time Lapse** 相關設定請參考 **6.2.5 Time Lapse <**注意**>**圖片擷取後,請至圖像瀏覽頁面 瀏覽圖片

<span id="page-40-1"></span>**7.7** 我要錄影

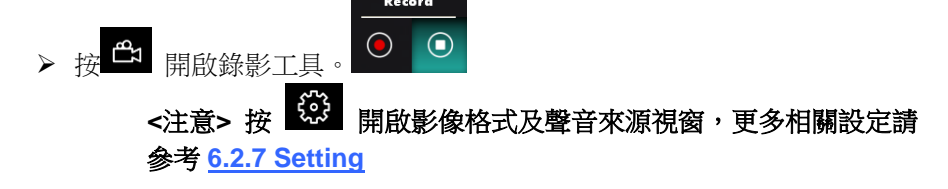

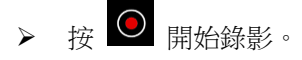

- $\triangleright$  按  $\Theta$  停止錄影。
- ▶ 按 <mark>■</mark> 關閉錄影工具。

**<**注意**>** 錄影時亦可使用註解工具,但無法儲存

- <注意> 圖片擷取後,請至圖像瀏覽頁面 <sub>瀏覽圖片</sub>
- **<**注意**>** 連接影像分享伺服器或使用無線網路時,不提供錄影功能

#### <span id="page-40-2"></span>**7.8** 我要在顯示影像上做註解

**<**注意**>** 若要在已儲存圖片上做註解,請至圖像瀏覽頁面 開啟圖片 選擇註解工具。

Lumens

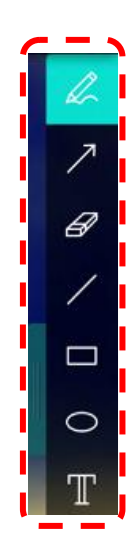

在顯示影像上標記或註解。

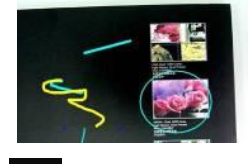

<說明> 若為即時影像,你可按下<sup>699</sup> 擷取影像。若是由圖像瀏覽頁面LD 啟的圖片檔,你可按下 **[SAVE]** 或 **[SAVE AS]** 儲存檔案

### <span id="page-41-0"></span>**7.9** 我要在影像上做文字註記

- $\triangleright$  選擇  $\blacksquare$ 。
- > 當你點擊螢幕時, [Text Tool] 視窗將會跳出

▶ 在空白處輸入文字後按 [OK].

**<**說明>若為即時影像,你可按下 <sup>⑤</sup> 擷取影像。若為圖片檔,可按下 │  $\mathbb{F}$ 

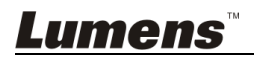

## **[SAVE]** 或 **[SAVE AS]** 儲存檔案。

### <span id="page-42-0"></span>**7.10**我要使用遮罩模式

- 》 按 图 開啟遮置模式。
- 用滑鼠可直接修改區塊長度及寬度。
- > 按 <mark>×</mark> 關閉遮罩模式。

### <span id="page-42-1"></span>**7.11**我要使用強調模式

- ▶ 按 <sup>363</sup> 開啟強調模式。
- 用滑鼠可直接修改區塊長度及寬度。
- ▶ 按 可變更區塊形狀
- > 按 X 關閉強調模式。

#### <span id="page-42-2"></span>**7.12**我要管理已儲存影像

請切換至圖像瀏覽頁面進行下列操作

#### **7.12.1** 瀏覽圖片

- 開啟圖像瀏覽頁面,可看到已儲存圖片之縮圖
- 點擊向左或向右圖示,可切換到其它頁面,或輸入數字直接切換到指定頁 面

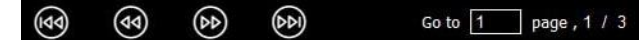

> 雙鑿圖片可切至大圖顯示

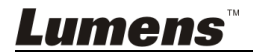

繁體中文 **-** 42

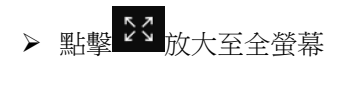

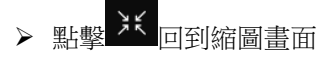

#### **7.12.2** 刪除圖片

- 88<br>88 點擊圖片或點擊全選
- > 再點下刪除 <sup>面</sup>,即可刪去選擇圖片

#### **7.12.3** 分享圖片

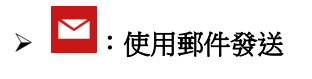

- 뗿 a. 點擊圖片或點擊全選
- b. 點下 4 選擇上傳方
- c. 輸入收件者及郵件主旨內容後,按下傳送即可

#### **<**說明**>** 使用郵件寄送前,須先完成電腦之郵件設定,設定方式請依各作業 系統及 **ISP** 說明。

## :上傳至 **Google** 雲端硬碟

88<br>88 a. 點擊圖片或點擊全選

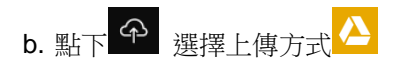

c. 按下 "**Log In**" ,輸入 **google** 帳號密碼進行登入。

## Lumens

d. 點下 "接受" 同意 **LadibugTM** 使用 **Google Drive** 資料。

e. 按下 "**Upload**" 上傳檔案,待出現 "**upload finished**" 即完成上傳。

### <span id="page-44-0"></span>**7.13**我要變更軟體操作語系

- → 請切換至設定頁面
- 選擇語系
- ▶ 重新啟動 Ladibug™

### <span id="page-44-1"></span>**7.14**修改防火牆設定

#### **7.14.1 Windows 7**

- a. 在 [開始] 選單中選擇 [控制台]。
- b. 按一下 [系統及安全性],然後按一下 [允許程式通過 **Windows** 防火牆]。

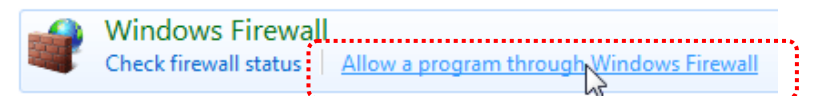

#### **[**說明**]** 在 **[**控制台**]** 的圖示檢視中按一下 **[Windows** 防火牆**]**。

c. 在 [允許程式與功能] 視窗中選擇 [變更設定]。

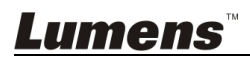

#### Allow programs to communicate through Windows Firewall

To add, change, or remove allowed programs and ports, click Change settings.

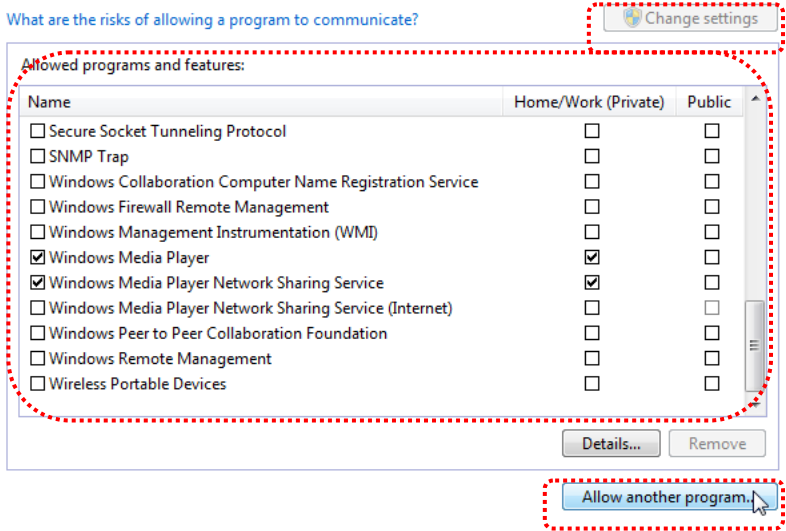

- d. 請於列表中勾選 *Ladibug* 程式。
- e. 如果沒有列出 *Ladibug*,請按一下 [允許其他程式],然後找到 *Ladibug*  程式。
- f. 選取 *Ladibug*,然後按一下 [新增]。如未列於列表中,請按一下 [瀏覽], 選擇 *Ladibuq* 程式,然後按 [開啟]。

#### **[**說明**]** *Ladibug* 也可能以 *Ladibug.exe* 的形式出現。

- g. 在[允許的程式]視窗中按一下 [確定]。
- h. 關閉 [**Windows** 防火牆設定]視窗。
- **7.14.2 Windows 8**
	- a. 將滑鼠指向螢幕右上角,將滑鼠指標往下移動,然後按一下 [**搜尋**],在搜 尋方塊中輸入防火牆,點選或按一下 [允許應用程式或功能涌過

#### **Windows** 防火牆]。

- b. 點選或按一下 [**變更說定]**。系統可能會詢問您的系統管理員密碼或確認您 的選擇。
- c. 在允許的應用程式清單中,找到 **Ladibug**,勾選應用程式旁邊的核取方 塊,然後點選或按一下 [確定]。

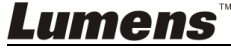

## <span id="page-46-0"></span>第 **8** 章 常用功能說明 **– MAC** 使用者

### <span id="page-46-1"></span>**8.1** 我要調整影像至最佳化

 $\triangleright$   $\#$  auto

### <span id="page-46-2"></span>**8.2** 我要凍結即時影像

按<sup>或</sup>凍結 Ladibug™的即時影像。

> 再挤一次 赞 解除凍結。

### <span id="page-46-3"></span>**8.3** 我要開關燈源

> 按 → 開關攝像機燈源。

### <span id="page-46-4"></span>**8.4** 我要調整亮度

- ▶ 按 <sup>※</sup> 開啟亮度調整捲軸。
- 往右調整增加亮度,往左調整減少亮度。

### <span id="page-46-5"></span>**8.5** 我要擷取圖片

> 按 \$ 擷取圖片

**<注意> 圖片擷取後,請至圖像瀏覽頁面 ■■ 瀏覽圖片** 

## Lumens`

### <span id="page-47-0"></span>**8.6** 我要連續擷取圖片

按 9 開啟連拍模式設定,設定完成後按[OK]

**<**注意**>** 更多 **Time Lapse** 相關設定請參考 **6.3.5 Time Lapse <**注意**>**圖片擷取後,請至圖像瀏覽頁面 瀏覽圖片

<span id="page-47-1"></span>**8.7** 我要錄影

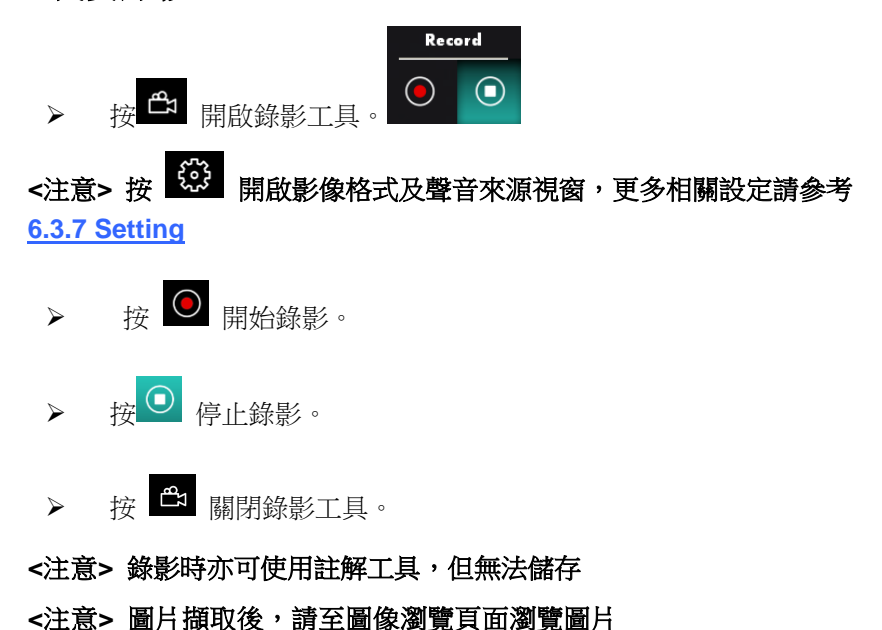

<span id="page-47-2"></span>**8.8** 我要在顯示影像上做註解

**<注意> 若要在已儲存圖片上做註解,請至 圖像瀏覽頁面 ■ 開啟圖片** 選擇註解工具。

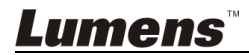

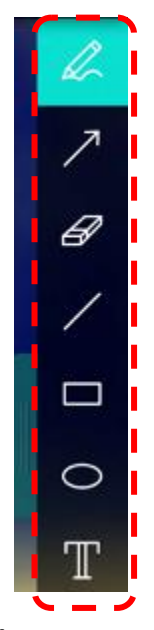

在顯示影像上標記或註解。

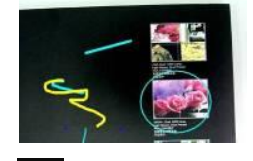

<說明> 若為即時影像,你可按下<sup>69</sup> 擷取影像。若是由 圖像瀏覽頁面▶️ 開啟的圖片檔,你可按下 **[SAVE]** 或 **[SAVE AS]** 儲存檔案

### <span id="page-48-0"></span>**8.9** 我要在影像上做文字註記

- 撰擇  $\boxed{\mathbb{T}}$  。
- → 在畫面拉一選取範圍,輸入文字

<說明>若為即時影像,你可按下<sup>139</sup>題取影像。若為圖片檔,可按下<sup>138</sup> **[SAVE]** 或 **[SAVE AS]** 儲存檔案。

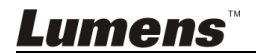

### <span id="page-49-0"></span>**8.10**我要使用遮罩模式

- > 按 图 開啟遮罩模式。
- 用滑鼠可直接修改區塊長度及寬度。

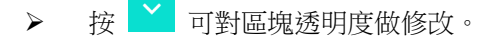

按 × 關閉遮罩模式。

### <span id="page-49-1"></span>**8.11**我要使用強調模式

- 按 開啟強調模式。
- 用滑鼠可直接修改區塊長度及寬度。
- ▶ 按 <mark>■ ×</mark> 可對區塊透明度及形狀做修改。
- <mark>≫ 按 <sup>×</sup> 關閉強調模式。</mark>

#### <span id="page-49-2"></span>**8.12**我要管理已儲存影像

請切換至 圖像瀏覽頁面 ■ 進行下列操作

- **8.12.1** 瀏覽圖片
	- > 開啟 圖像瀏覽頁面 , 可看到已儲存圖片之縮圖
	- 點擊向左或向右圖示,可切換到其它頁面,或輸入數字直接切換到 指定頁面

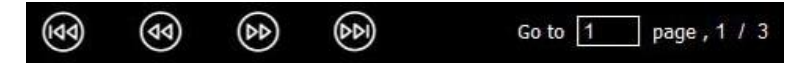

雙擊圖片可切換至大圖顯示

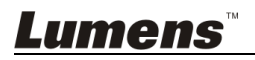

- > 點擊 S3 放大至全螢幕
- > 點擊 X 回到縮圖畫面

#### **8.12.2** 刪除圖片

- > 點擊圖片或點擊 器 全選
- > 再點下刪除 m, 即可刪去選擇圖片

#### **8.12.3** 分享圖片

- > <mark>> 下</mark>: 使用郵件發送
	- a. 點擊圖片或點擊 器 全選
	- b. 點下 伞 選擇上傳方式
	- c. 輸入收件者及郵件主旨內容後,按下傳送即可

#### **<**說明**>** 使用郵件寄送前,須先完成電腦之郵件設定,設定方式 請依各作業系統及 **ISP** 說明。

#### > **A**: 上傳至 Google 雲端硬碟

- a. 點擊圖片或點擊 器 全選
- b. 點下 伞 選擇上傳方式 ▲
- c. 按下 "**Log In**" ,輸入 **Google** 帳號密碼進行登入。
- d. 點下 "接受" 同意 **LadibugTM** 使用 **Google Drive** 資料。
- e. 按下 "**Upload**" 上傳檔案,待出現 "**upload finished**" 即完成 上傳。

## :上傳至 **Dropbox**

a. 點擊圖片或點擊 器 全選

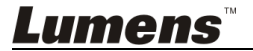

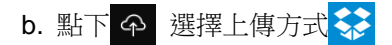

- c. 按下 "**Log In**" ,輸入 **Dropbox** 帳號密碼進行登入。
- d. 點下 "允許" 同意 **LadibugTM** 使用 **Dropbox** 資料。
- e. 按下 "**Upload**" 上傳檔案,待出現 "**Upload complete**" 即完 成上傳。

### <span id="page-51-0"></span>**8.13**我要變更軟體操作語系

> 請開啟 MAC「系統偏好設定」,修改[語言與地區]中的「偏好的語言」

後,重新開機即可生效

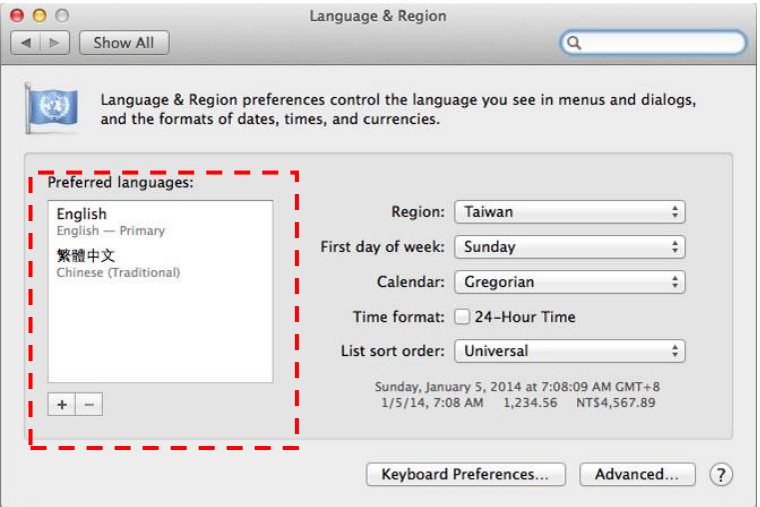

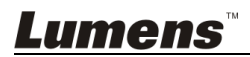

### <span id="page-52-0"></span>**8.14**修改防火牆設定

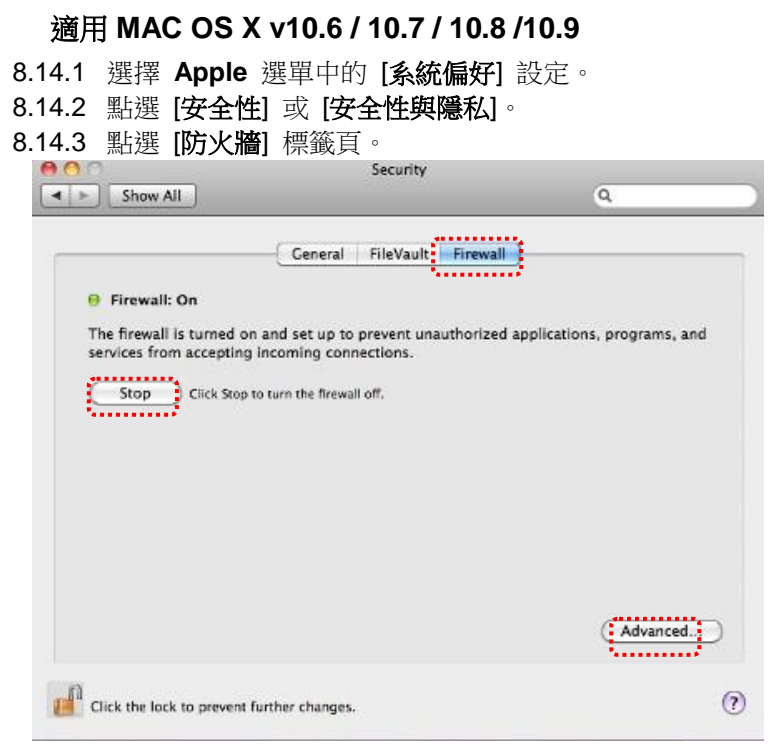

- 8.14.4 按一下左下角的掛鎖來解除鎖定面板,然後輸入管理者名稱和密 碼。
- 8.14.5 按一下 [開始] 或 [開啟防火牆] 來啟用防火牆。
- 8.14.6 按一下右下角 [進階]。
- 8.14.7 選擇 [自動允許已簽名的軟體接收傳入連線]。
- 8.14.8 修改列表中 *Ladibug* 為 [允許傳入連線],如列表中未出現軟體名 稱,請按 [**+**]新增程式進列表,完成後即可開始使用軟體。

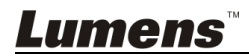

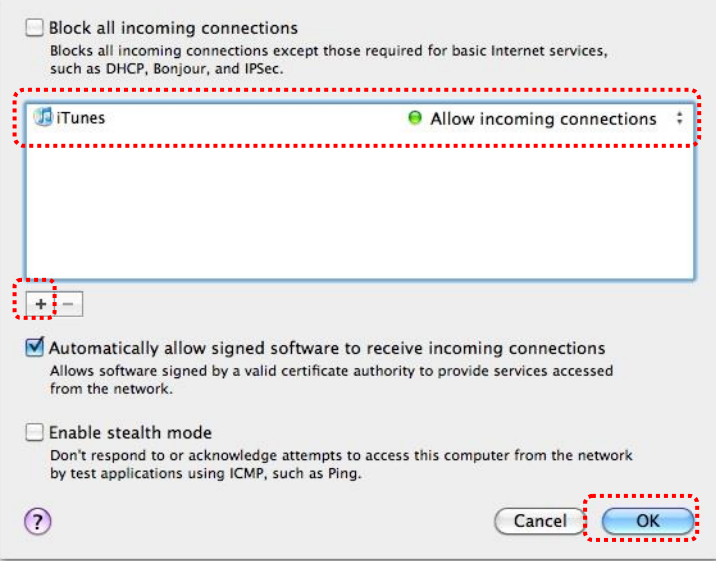

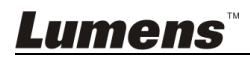

繁體中文 **-** 53

## <span id="page-54-0"></span>第 **9** 章 連接顯微鏡

1 使用配件中的**顯微鏡轉接頭**安裝於顯微鏡

<注意>請挑選適用的顯微鏡轉接頭,顯微鏡轉接頭配件適用於目視鏡尺寸 **Ø 28mm**。

2 將鏡頭與顯微鏡轉接頭接合

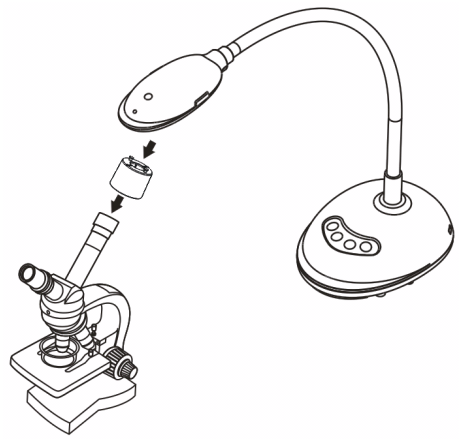

3 若畫面不清楚

3.1. 請按鏡頭兩側的 [FOCUS] 鍵,執行自動對焦

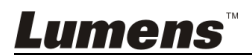

# <span id="page-55-0"></span>第 **10** 章 常見問題排除

本章說明使用 DC125 時常遭遇的問題,提供建議解決方案,仍無法解決問題時, 請洽經銷商或服務中心。

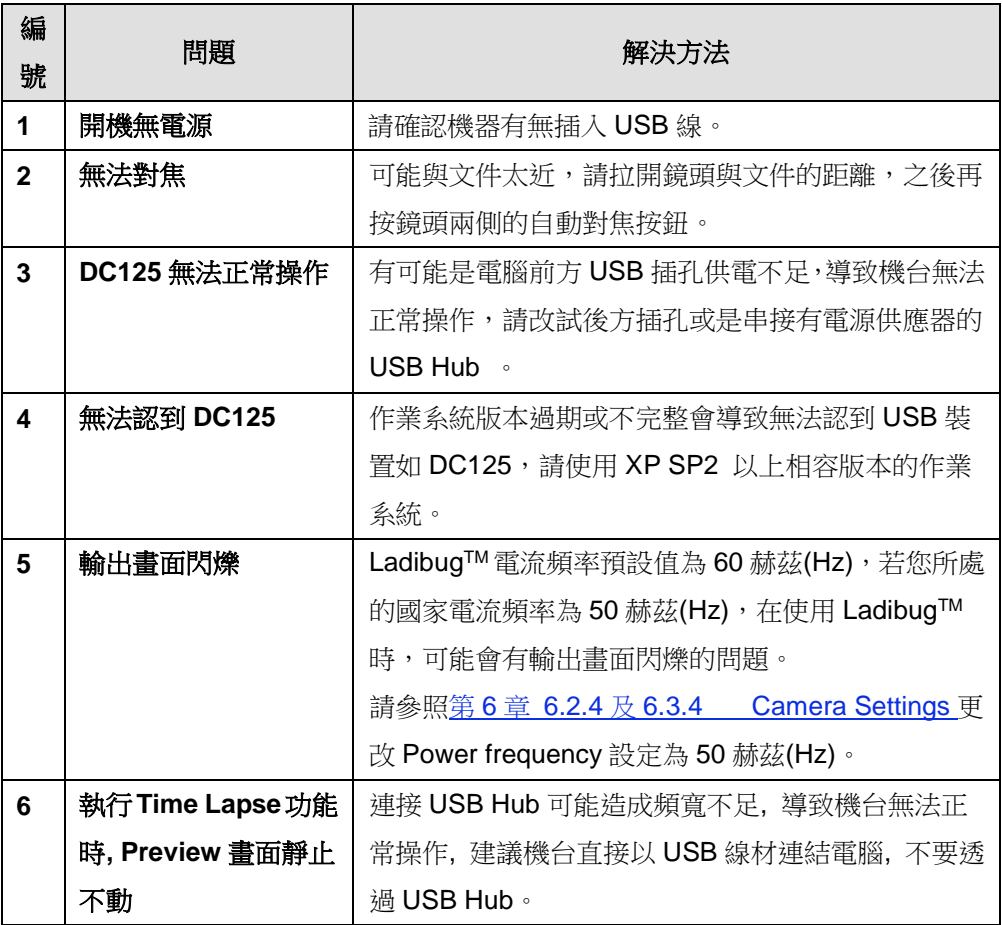

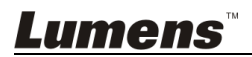